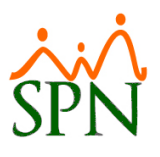

# Plataformas Autoservicio – Solicitud de Empleo

## Tabla de contenido

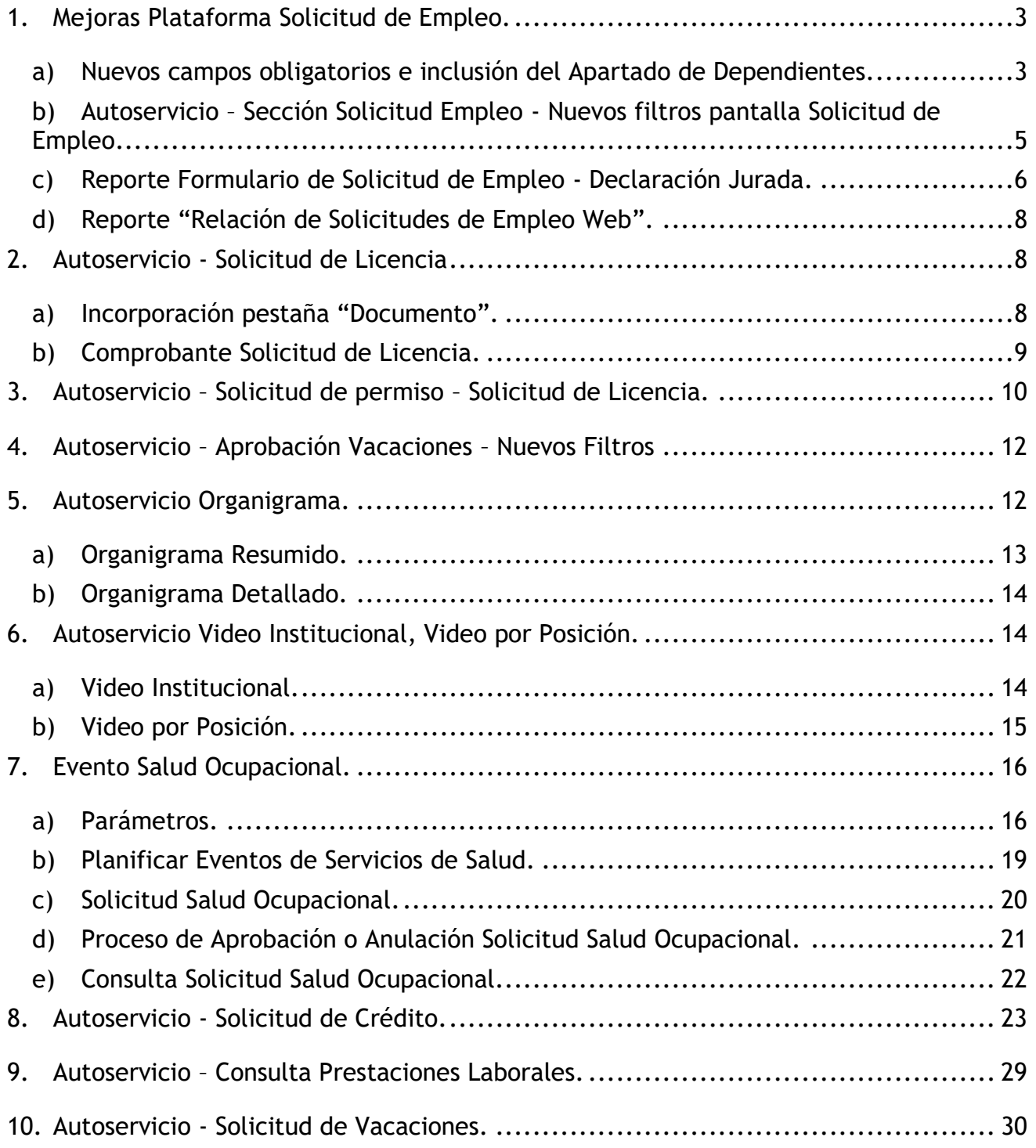

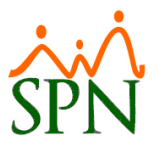

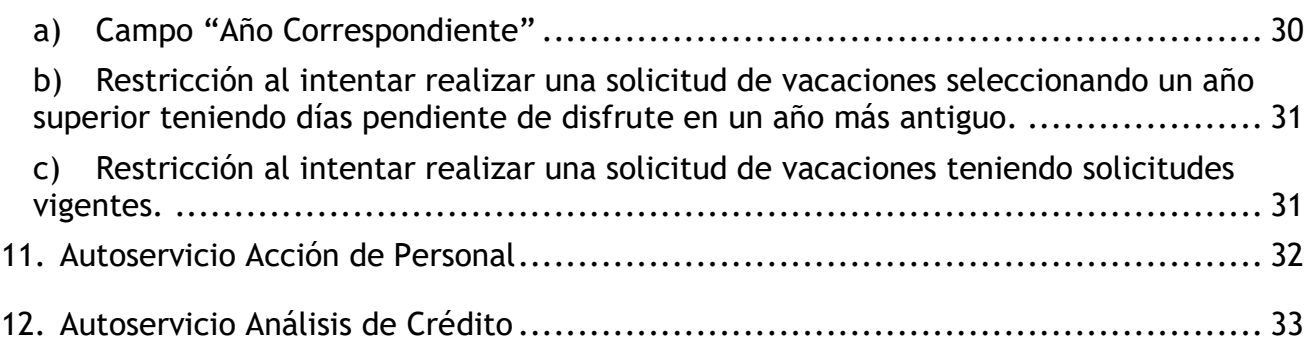

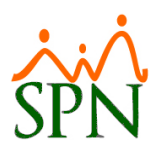

### <span id="page-2-0"></span>**1. Mejoras Plataforma Solicitud de Empleo.**

#### <span id="page-2-1"></span>**a) Nuevos campos obligatorios e inclusión del Apartado de Dependientes.**

Desde la Plataforma de Solicitud de Empleo. Los campos "Fecha de Nacimiento", "Dirección" y "Ciudad" se configuraron como campos obligatorios. También se incluyó al formulario de la plataforma de Solicitud de Empleo un apartado denominado "Dependientes" donde el Solicitante podrá registrar los datos de todos sus dependientes.

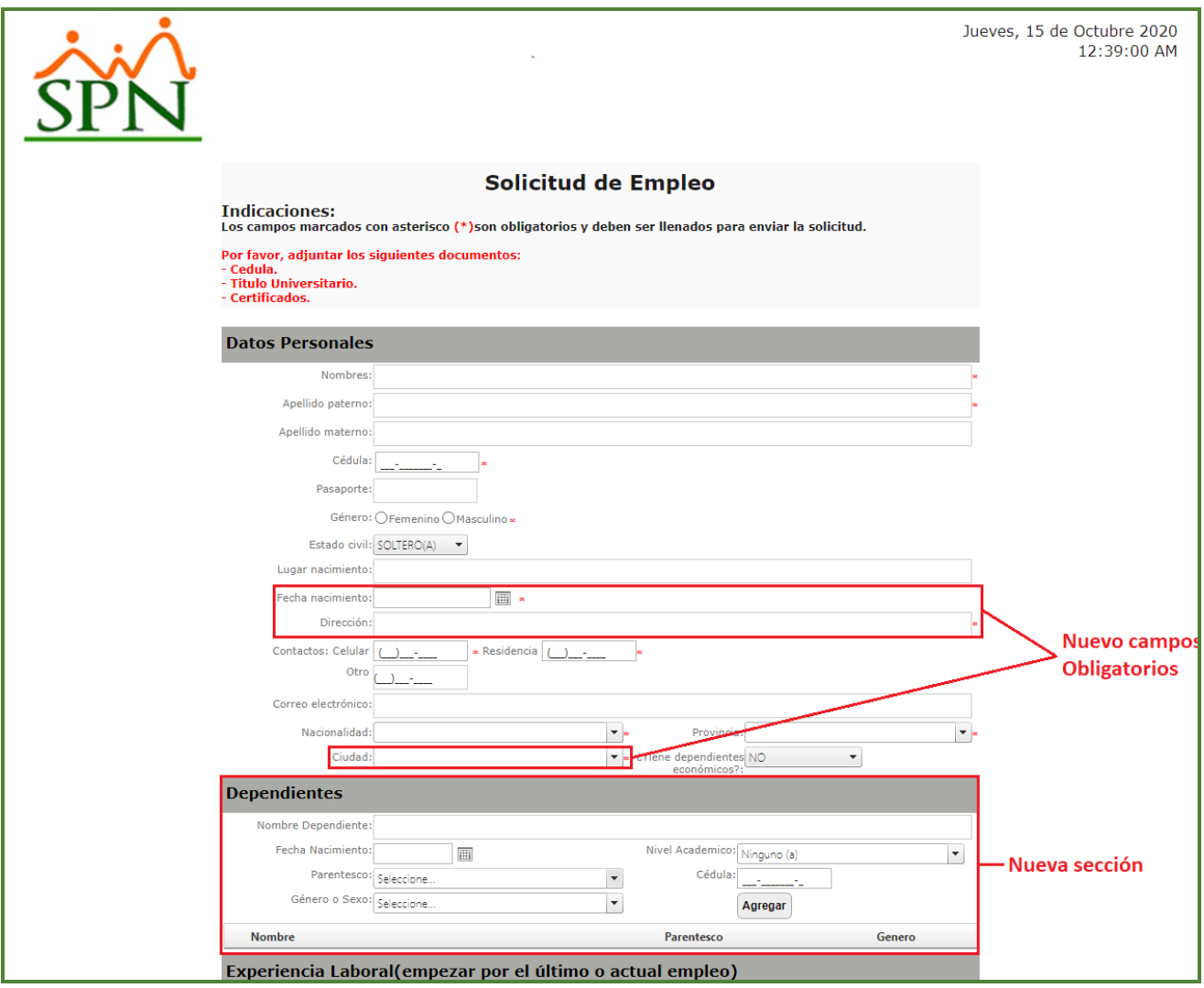

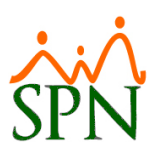

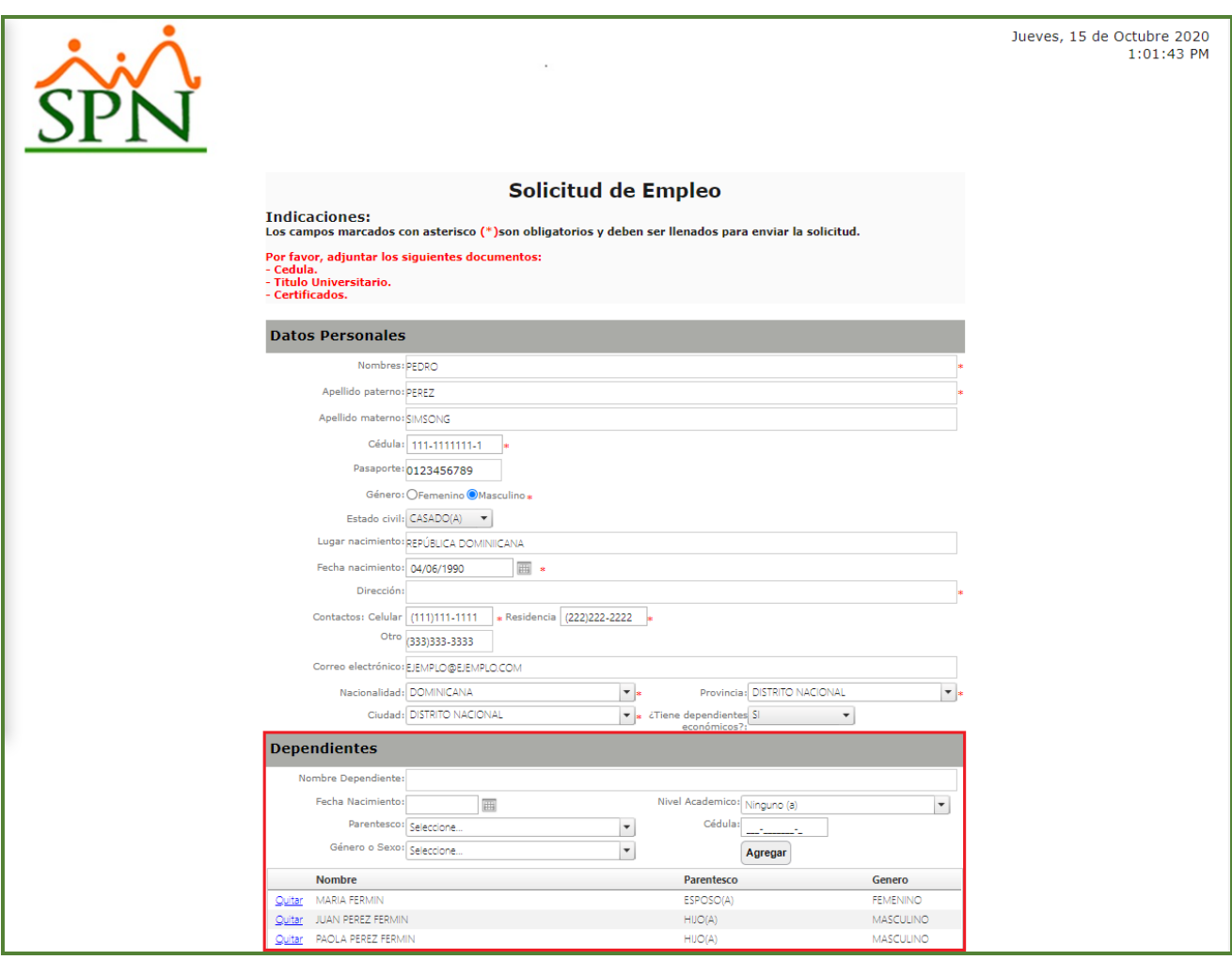

Se incluyo un nuevo control (Checkbox) y apartado personalizable al formulario de la plataforma de Solicitud de Empleo en el cual puede visualizar la descripción de la Declaración Jurada de la Empresa.

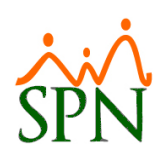

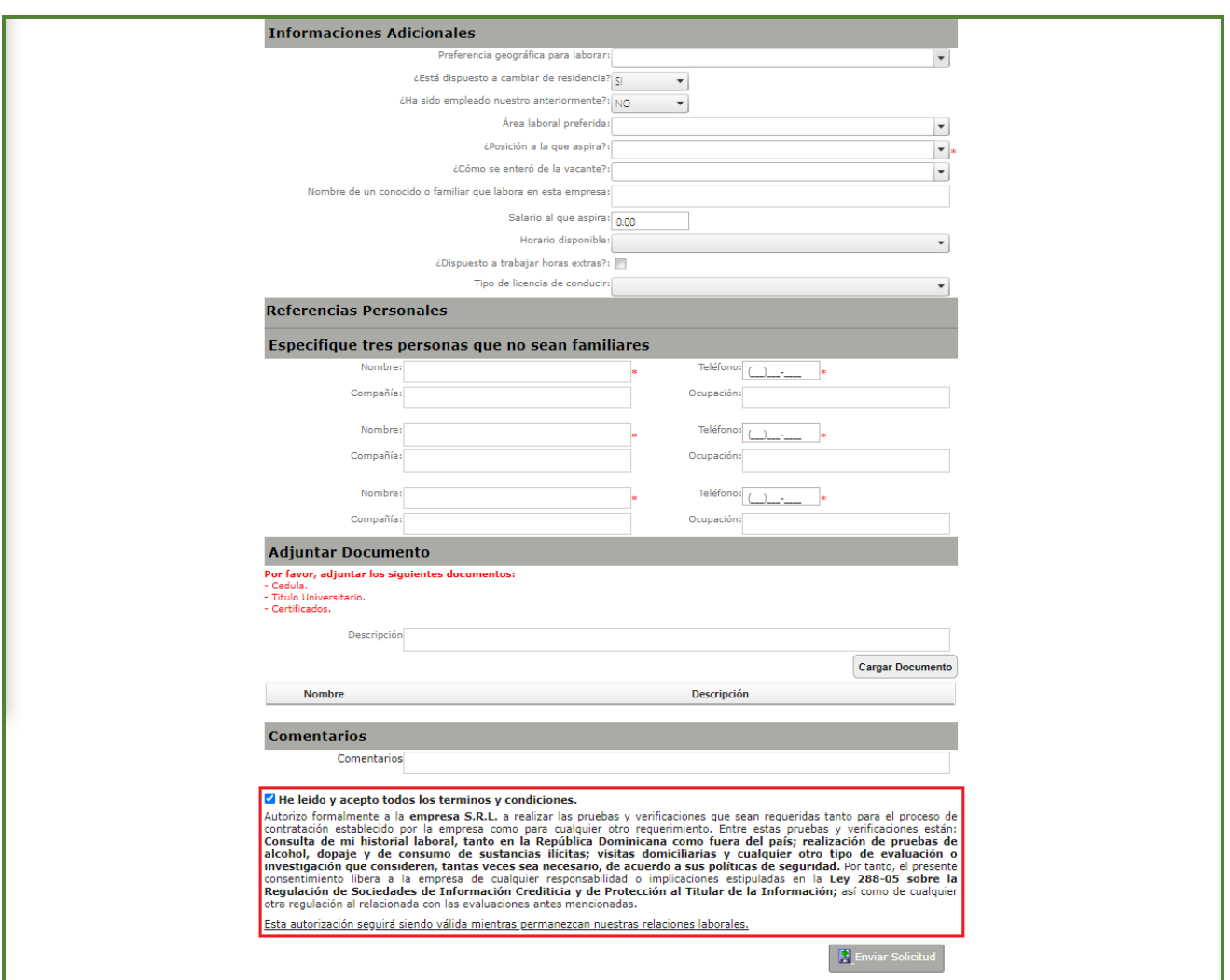

#### <span id="page-4-0"></span>**b) Autoservicio – Sección Solicitud Empleo - Nuevos filtros pantalla Solicitud de Empleo.**

Desde la función "Solicitud Empleos" – Módulo "Solicitud Empleos" en la plataforma de Autoservicio. Se incluyeron un conjunto de filtros en la pantalla "Solicitud Empleo" tales como:

- •Nombre y/o Apellidos.
- •Cédula.
- •Posición.
- •Profesión.
- •Zona.
- •Ciudad.

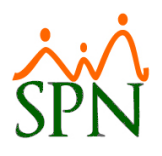

- Sector.
- •Área de Experiencia.

También se incluyeron 2 controles que puede ser combinados que permiten definir si el resultado de la búsqueda se mostrara ordenado por "Código" o "Fecha de Solicitud" y si queremos que los registros se muestren de manera "Ascendente" o "Descendente".

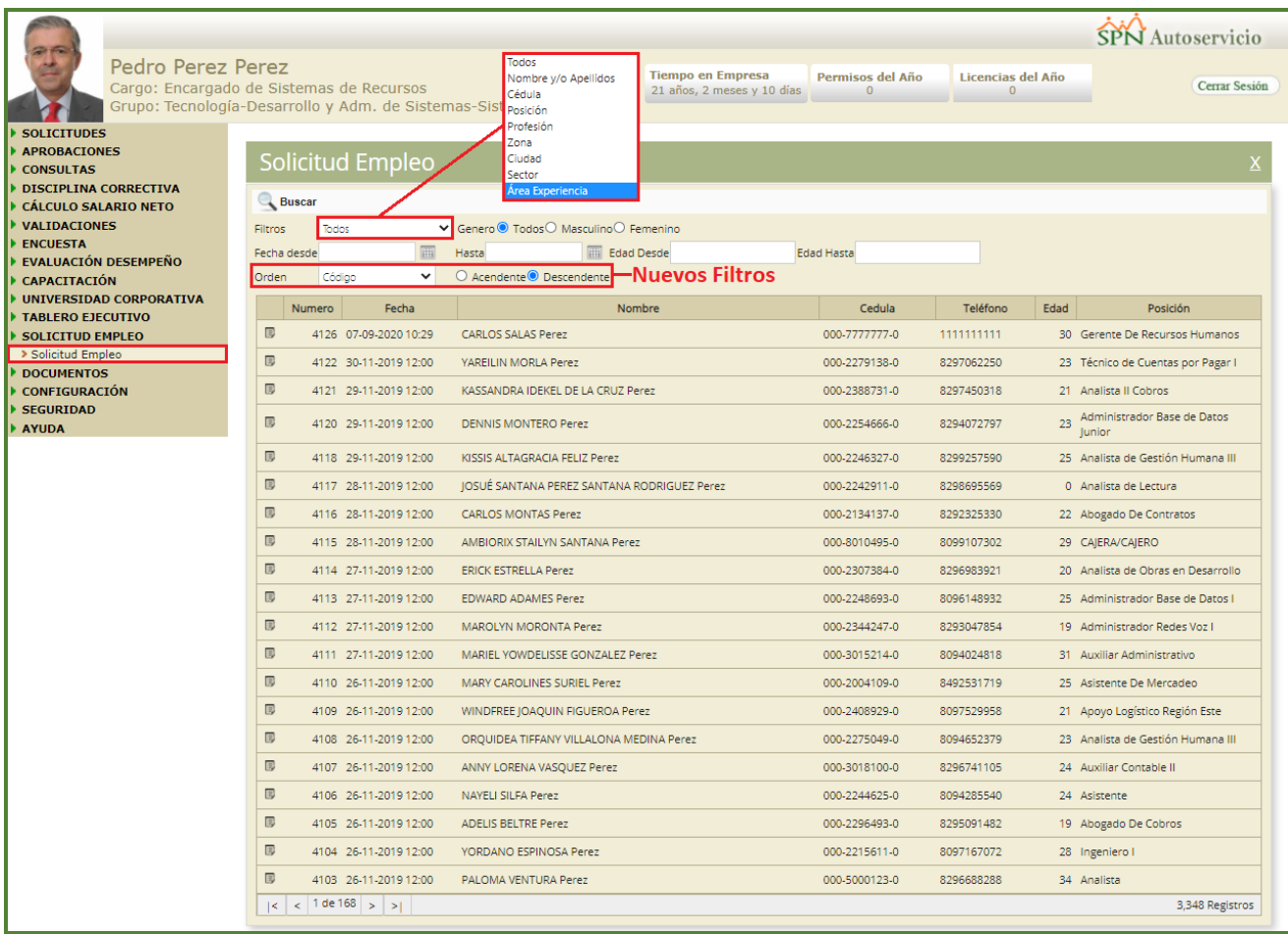

#### <span id="page-5-0"></span>**c) Reporte Formulario de Solicitud de Empleo - Declaración Jurada.**

Desde el módulo de Personal en la pantalla "Formulario Solicitud Empleo" del menú "Reclutamiento/Solicitud de Empleo". Se incluyo en el reporte de Solicitud de Empleo un apartado en el cual puede visualizar la descripción de la Declaración Jurada de la Empresa.

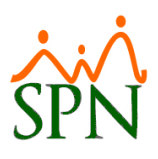

#### Compania 02 Solicitud de Empleo

Fecha Impresión: 16/10/2020 Hora Impresión: 10:54 am Página: 3/3 No. Solicitud: 1 Fecha Solicitud: 02/09/2020

**Información General** Nombre(s): **Tesus Apellido Paterno:** Lascano Género: **MASCULINO** Fecha Nacimiento 01/09/1990 Estado Civil: **SOLTERO Comentarios:** Comentario

#### Cédula: 555-5555555-5 Apellido Materno: Rain Nacionalidad: VENEZCLANA Lugar Nacimiento: Venezuela **Tiene Dependientes: SI**

#### Sección Educación

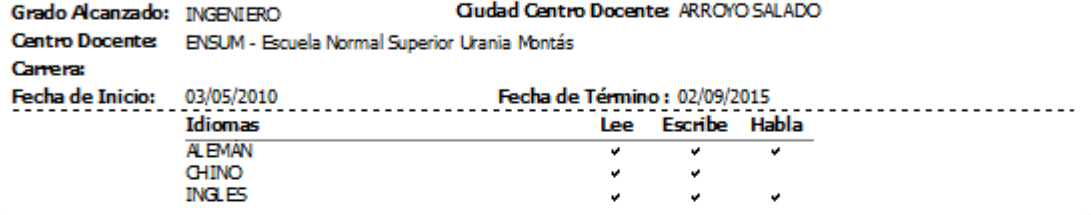

#### **Estudios Realizados**

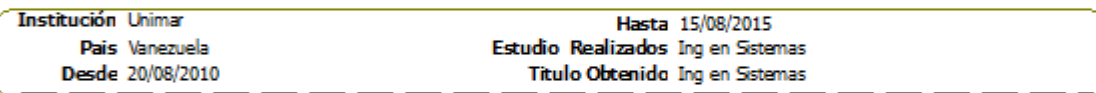

#### **Referencias Personales**

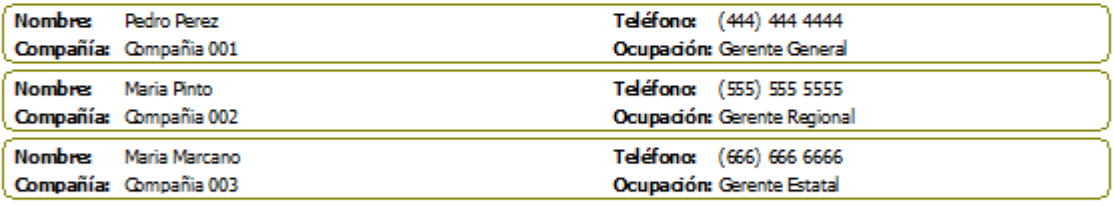

#### **DECLARACIÓN JURADA**

HE LEIDO Y ACEPTO TODOS LOS TERMINOS Y CONDICIONES:

n a casa complemente a la EMPRESA, S.R.L. a realizar las pruebas y verificaciones que sean requeridas tanto para el proceso de contratación<br>establecido por la empresa como para cualquier otro requerimento. Entre estas prue laboral, tanto en la República Dominicana como fuera del país; realización de pruebas de alcohol, dopaje y de consumo de sustancias ilícitas; visitas domiciliarias y cualquier otro tipo de evaluación o investigación que consideren, tantas veces sea necesario, de acuerdo a sus políticas de seguridad. Por tanto, el presente consentimiento libera a la empresa de cualquier responsabilidad o implica ciones estipuladas en la Ley 288-05 sobre la Regulación de Sociedades de Información Crediticia y de<br>Protección al Titulande la Información; así como de cualquier otra regulación al relacionada co Esta autorización seguirá siendo válida mientras permanezcan nuestras relaciones laborales.

Firma del Solicitante

Revisado por

Aprobado por

rptSdictud\_Empleo.rpt

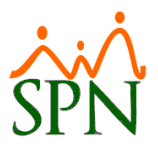

### <span id="page-7-0"></span>**d) Reporte "Relación de Solicitudes de Empleo Web".**

Desde el módulo de Personal en la pantalla "Formulario Solicitud Empleo desde Portal" del menú "Autoservicio/Consulta/Solicitudes de Empleos". Se incluyo un reporte que listara la relación de todas las solicitudes de Empleo que se han realizado desde la Plataforma de Solicitud de Empleo según los criterios de búsqueda ingresados o seleccionados.

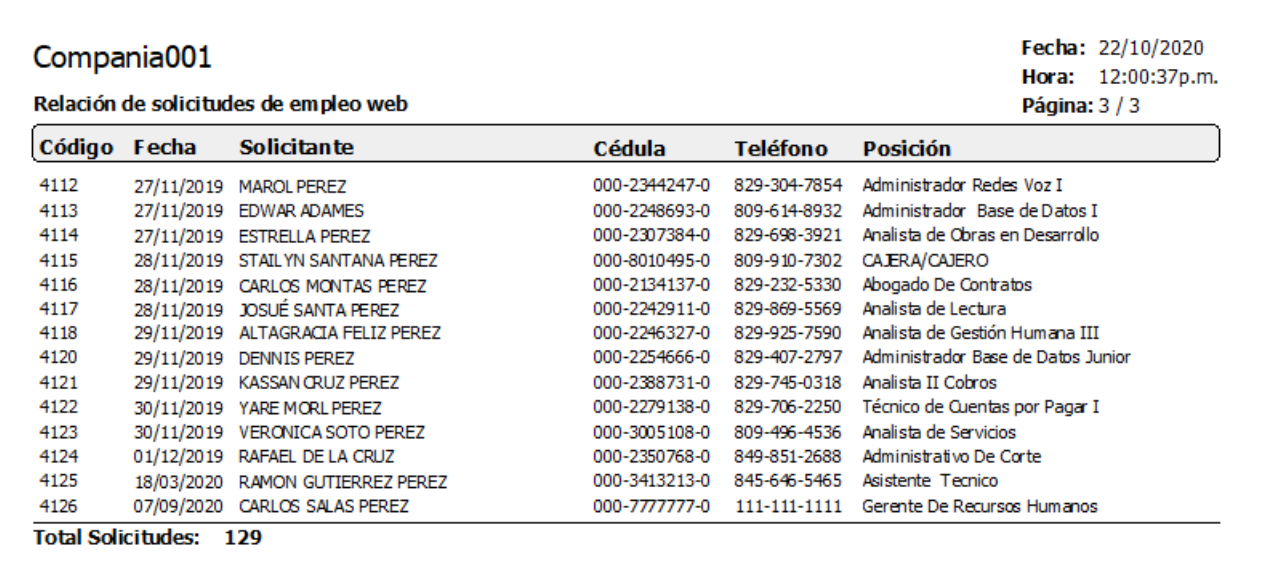

### <span id="page-7-1"></span>**2. Autoservicio - Solicitud de Licencia**

<span id="page-7-2"></span>Desde la función "Licencias" – Módulo "Solicitudes" en la plataforma de Autoservicio.

#### **a) Incorporación pestaña "Documento".**

Se incorporó a la pantalla "SPN WEB – Solicitud de Licencias de Empleos" una pestaña denominada "Documentos" a través de la cual le permitirá al usuario poder relacionar uno o más adjuntos a la solicitud.

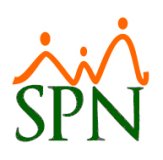

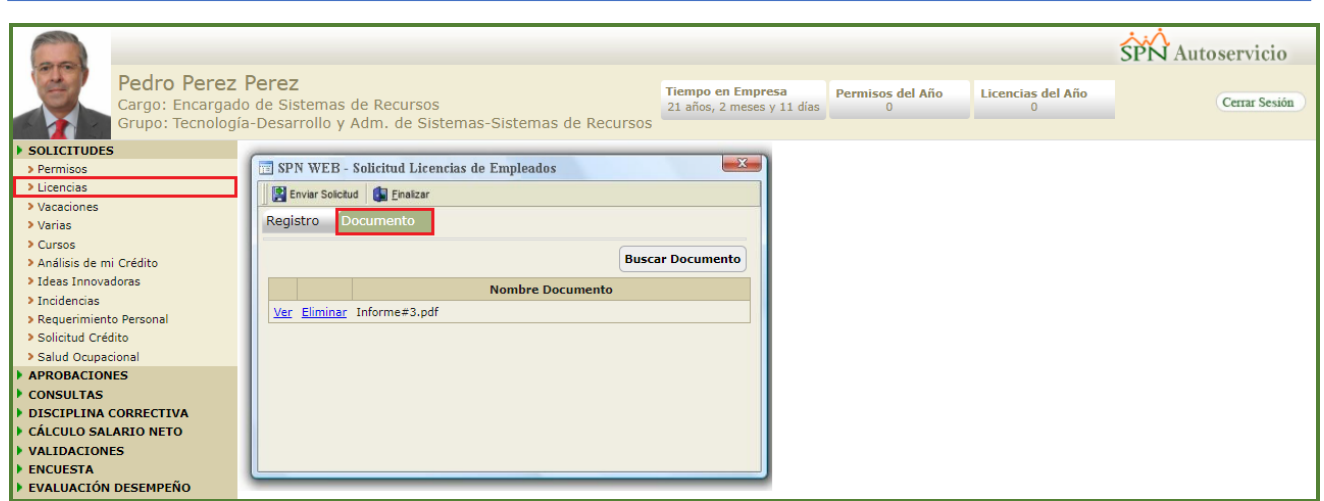

#### <span id="page-8-0"></span>**b) Comprobante Solicitud de Licencia.**

Se incorporó a la pantalla "SPN WEB – Aprobación Solicitud Licencias" un botón denominado "Comprobante", el cual al hacer click sobre este, se abrirá y mostrará en el navegador en una nueva pestaña el reporte con los datos relacionados a la solicitud de licencia del Colaborador seleccionado.

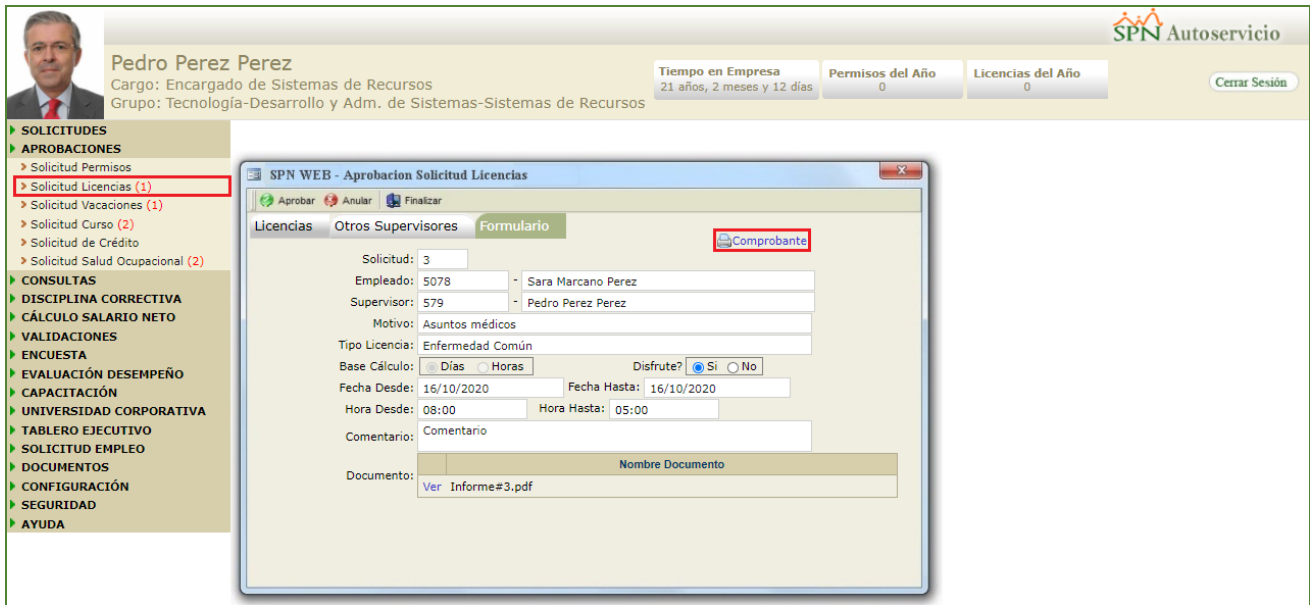

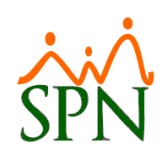

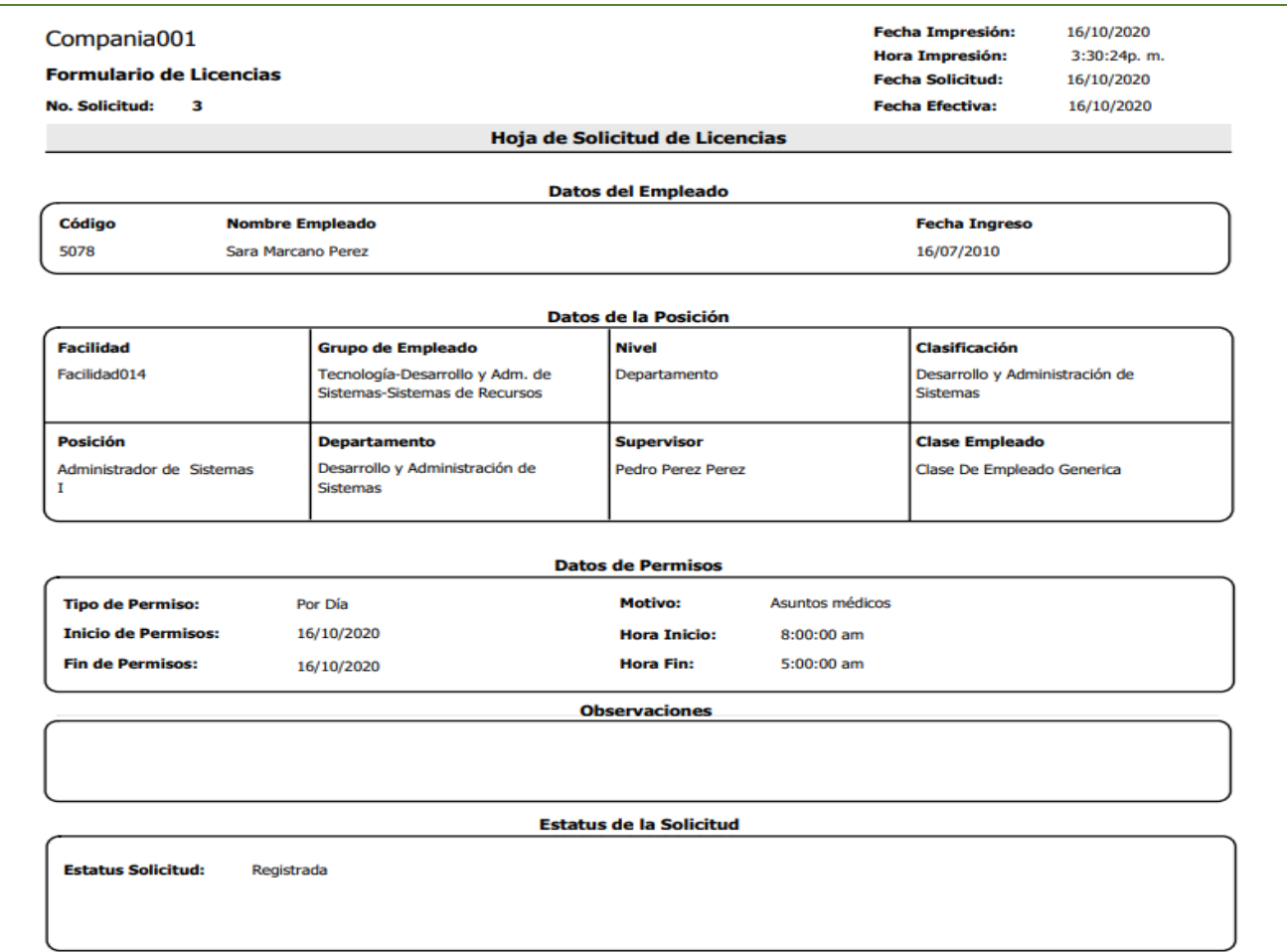

### <span id="page-9-0"></span>**3. Autoservicio – Solicitud de permiso – Solicitud de Licencia.**

Como novedad tanto en la Pantalla "SPN WEB – Solicitud Permiso de Empleados" cómo en "SPN WEB – Solicitud Permiso de Empleados", cual el usuario quiera efectuar cualquiera de estos tipos de solicitudes y seleccione como en el campo "Base Calculo" la opción "Horas" el sistema automáticamente habilitara y cargara por defecto los campos "Hora Desde" y "Hora Hasta" con el turno correspondiente del Solicitante. Desde la función "Permisos" – Módulo "Solicitudes" en la plataforma de Autoservicio.

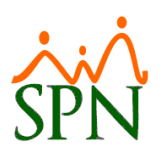

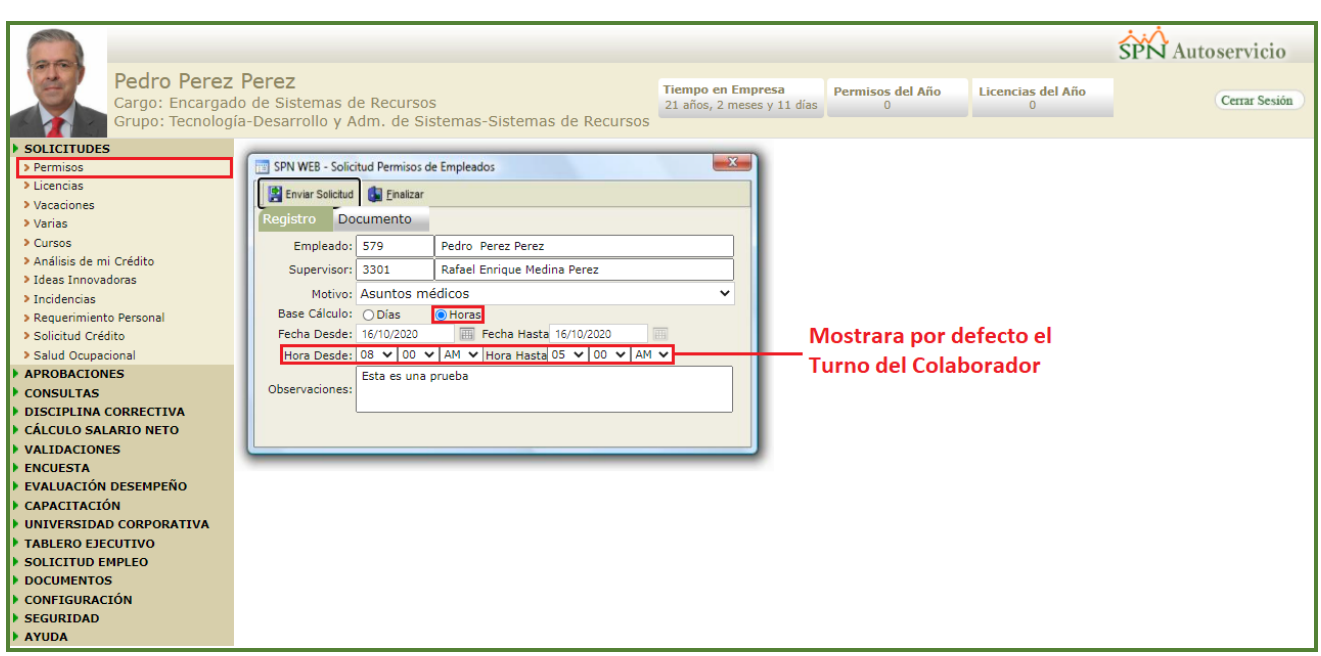

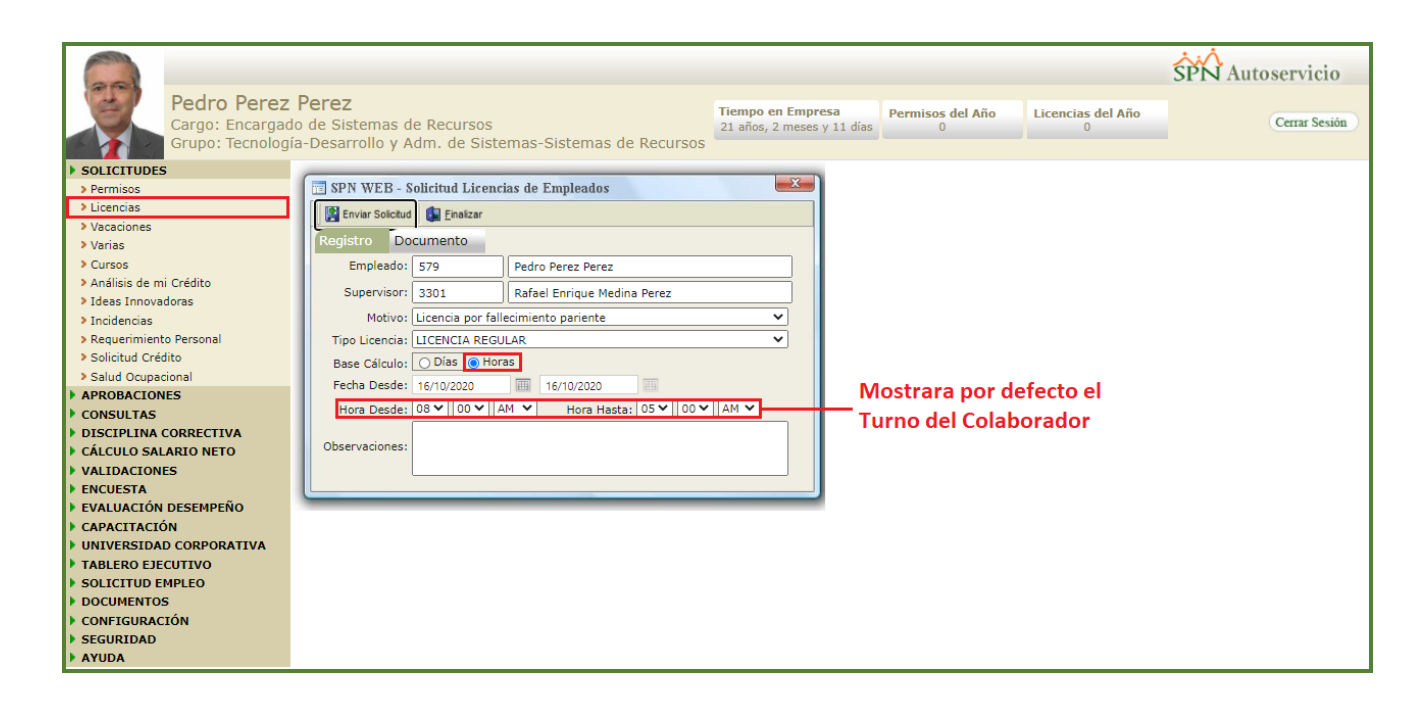

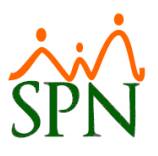

### <span id="page-11-0"></span>**4. Autoservicio – Aprobación Vacaciones – Nuevos Filtros**

Se incorporó a la pantalla "SPN WEB – Aprobación Solicitud Vacaciones" 2 filtros:

- Empleado: Es una lista desplegable la cual filtrara los nombres de los subordinados del Usuario.
- Año Desde Hasta: Este filtro permite al Usuario efectuar búsquedas de Solicitudes de Empleos realizadas por ano(s) según el rango ingresado.

Desde la función "Solicitud Vacaciones" – Módulo "Aprobaciones" en la plataforma de Autoservicio.

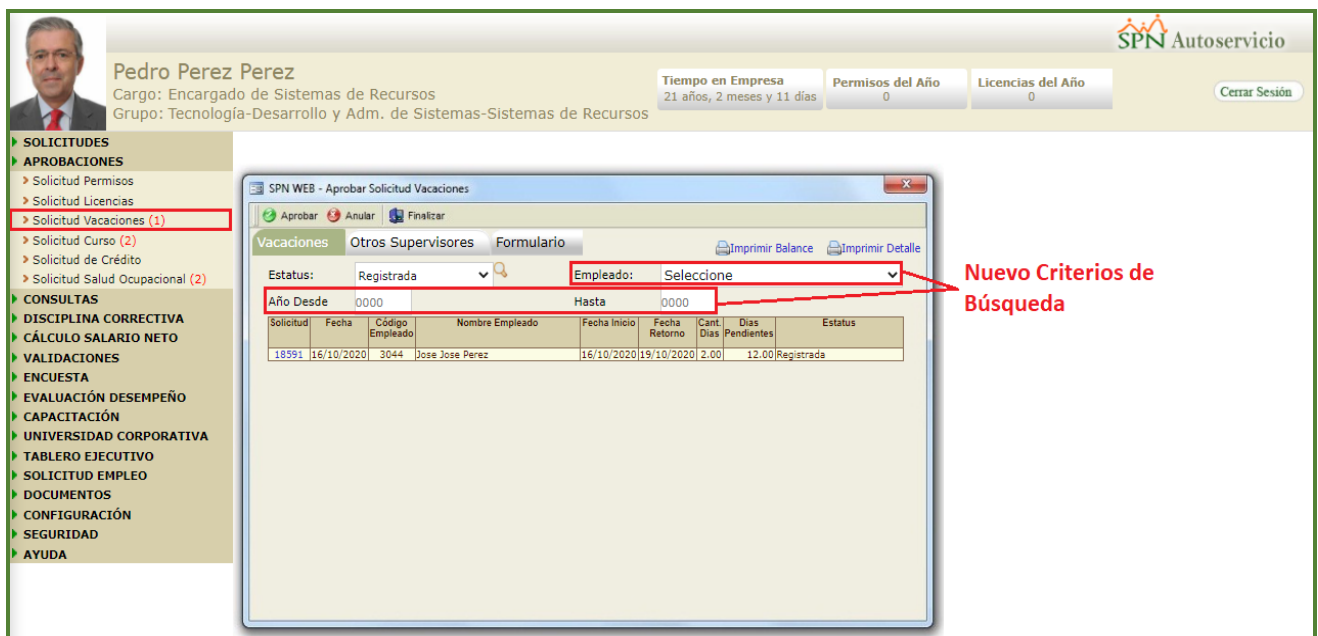

### <span id="page-11-1"></span>**5. Autoservicio Organigrama.**

Esta nueva funcionalidad le permitirá al usuario que tenga designado en su perfil los módulos "Tablero Ejecutivo - Organigrama" y las funciones denominadas "Organigrama Resumido", "Organigrama Detallado" en la plataforma de Autoservicio, la potestad de poder Generar y visualizar el Organigrama de la Empresa tanto de manera resumida como detallada. No obstante, previamente se debe registrar el Código del Supervisor General en el Módulo de Personal, para ello el Usuario debe contar con las credenciales correspondientes. Desde la pantalla "Compañía" del menú Administración/Compañía/ Compañías" / Botón "Otros Parámetros Generales" - (Supervisor General).

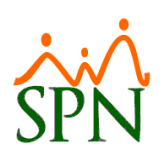

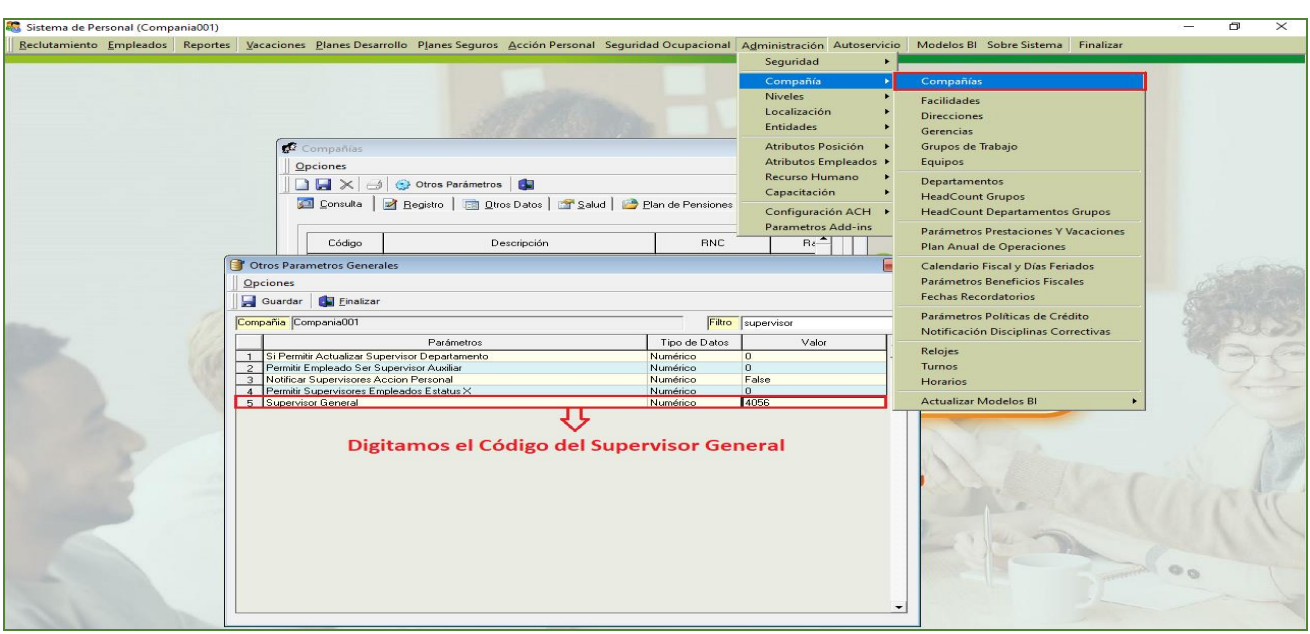

### **a) Organigrama Resumido.**

<span id="page-12-0"></span>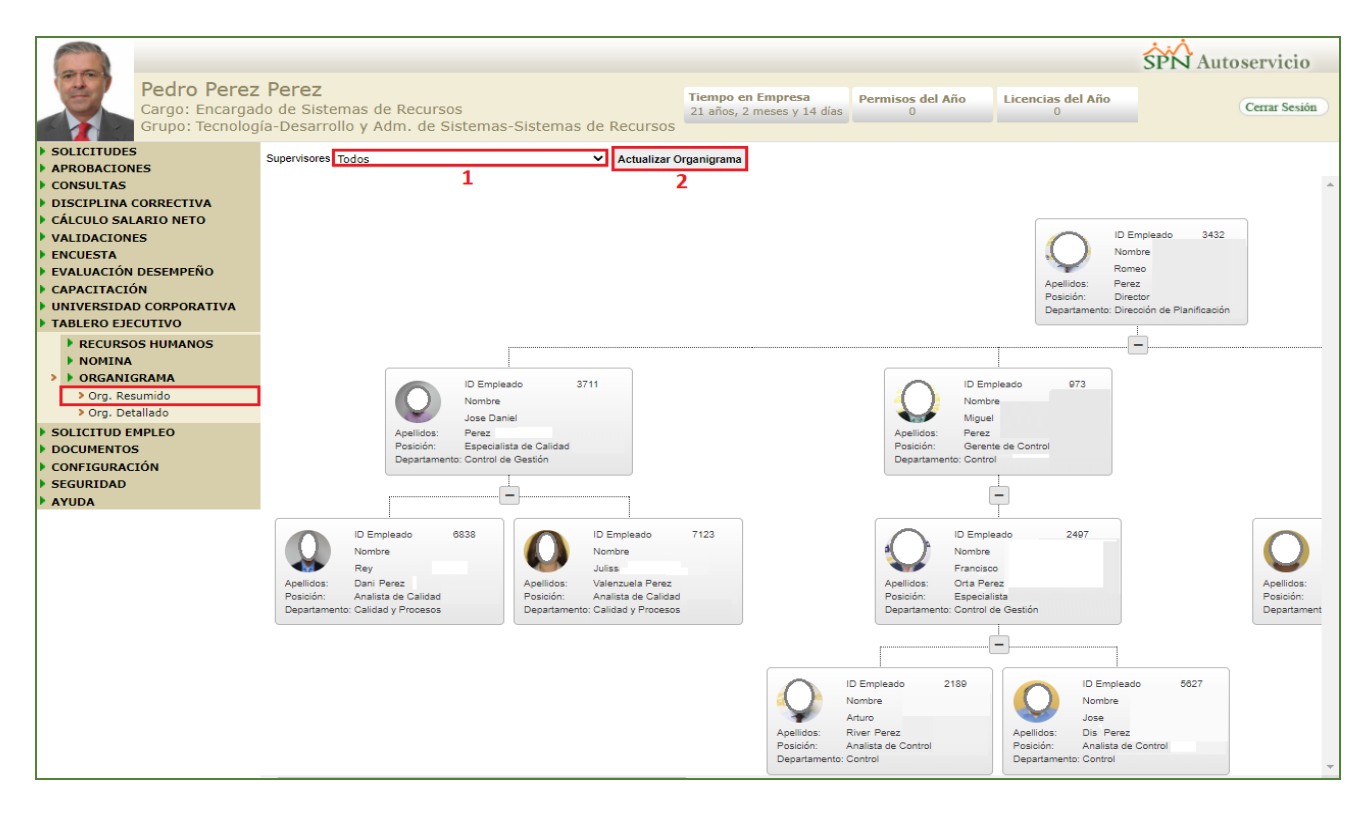

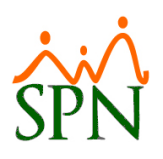

### **b) Organigrama Detallado.**

<span id="page-13-0"></span>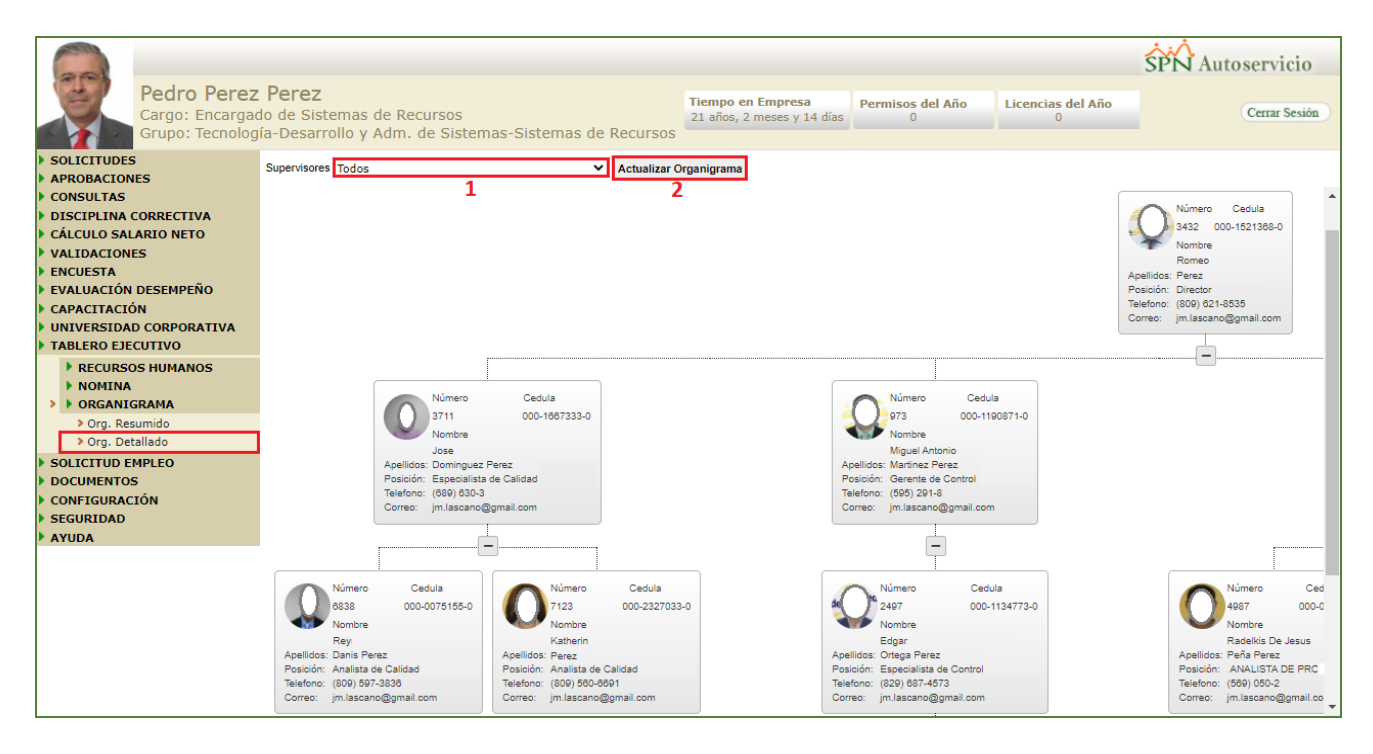

### <span id="page-13-1"></span>**6. Autoservicio Video Institucional, Video por Posición.**

Esta nueva funcionalidad le permitirá al usuario con permisología correspondiente en la plataforma de Autoservicio, la potestad de realizar parte de la configuración para poder vincular tanto un video institucional por Compañía como poder vincular un video por cada Posición de la Empresa.

#### <span id="page-13-2"></span>**a) Video Institucional.**

Como primer paso debemos seleccionar desde el campo "Opción" la opción "Compañía", luego seleccionamos el nombre de la compañía desde la lista desplegable denominada "Compañía", posteriormente hacemos click sobre el botón "seleccionar Archivo" el cual nos desplegara el "Explorador de Windows" donde ubicaremos la ruta del archivo a relacionar y hacemos doble click sobre este. Tras concluir el proceso de relación se mostrará automáticamente el nombre y la extensión del mismo en el campo denominado "Archivo Asignado".

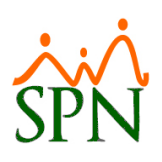

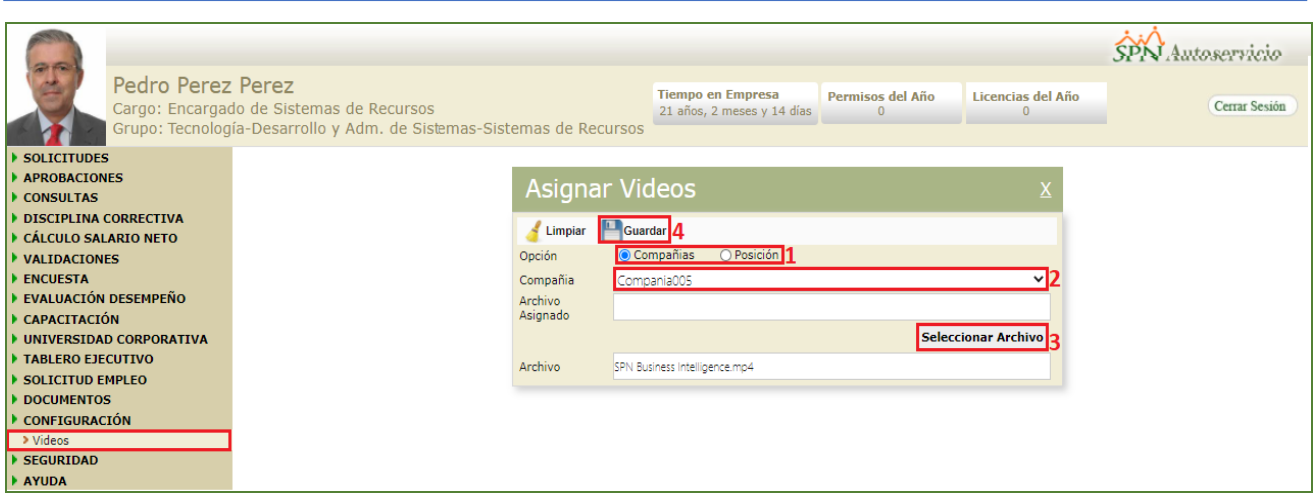

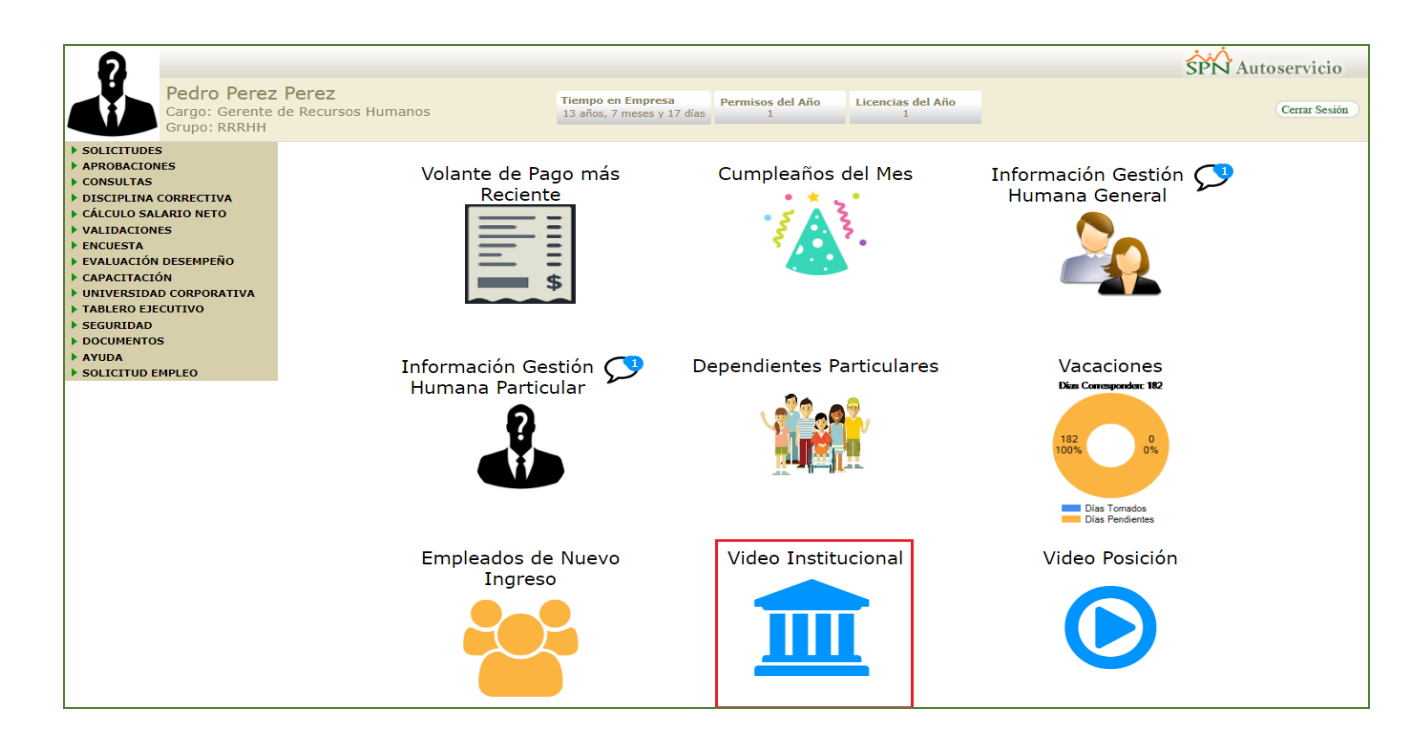

#### <span id="page-14-0"></span>**b) Video por Posición.**

Como primer paso debemos seleccionar desde el campo "Opción" la opción "Posición", luego seleccionamos el nombre de la posición desde la lista desplegable denominada "Posición", posteriormente hacemos click sobre el botón "seleccionar Archivo" el cual nos desplegara el "Explorador de Windows" donde ubicaremos la ruta del archivo a relacionar y hacemos doble click sobre este. Tras concluir el proceso de relación se mostrará automáticamente el nombre y la extensión del mismo en el campo denominado "Archivo Asignado".

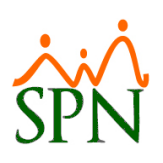

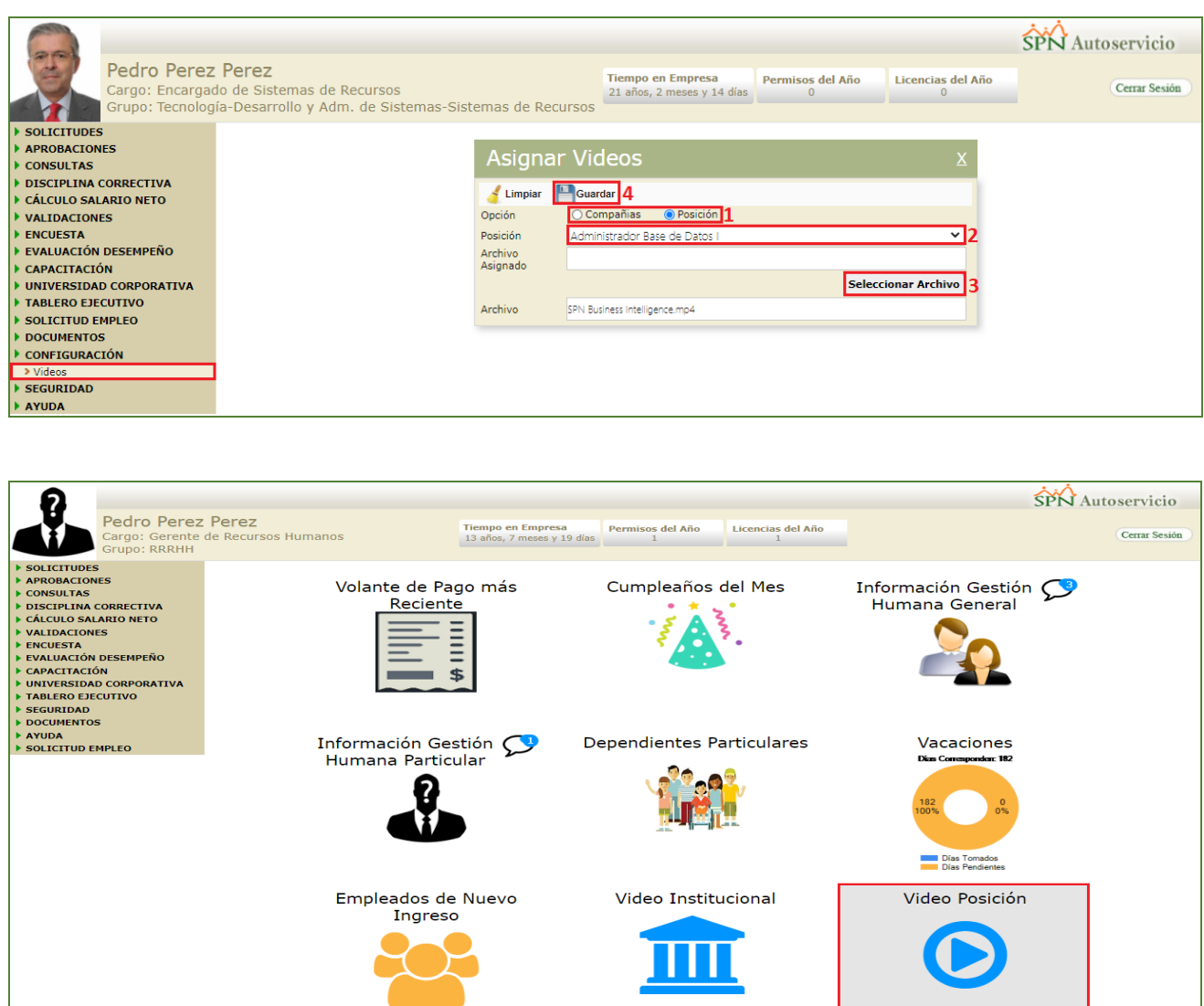

### <span id="page-15-0"></span>**7. Evento Salud Ocupacional.**

Esta nueva funcionalidad le permitirá al usuario con credenciales correspondientes planificar eventos de servicios de Salud Ocupacional.

#### <span id="page-15-1"></span>**a) Parámetros.**

Desde la pantalla "Tipos Evento Salud Ocupacional" del menú "Seguridad Ocupacional/Parámetros/Tipos de Eventos". El objetivo de la siguiente Pantalla es registrar los diferentes eventos (Jornadas, Charlar, Consulta, entre otros) relacionados a la Salud Ocupacional.

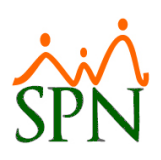

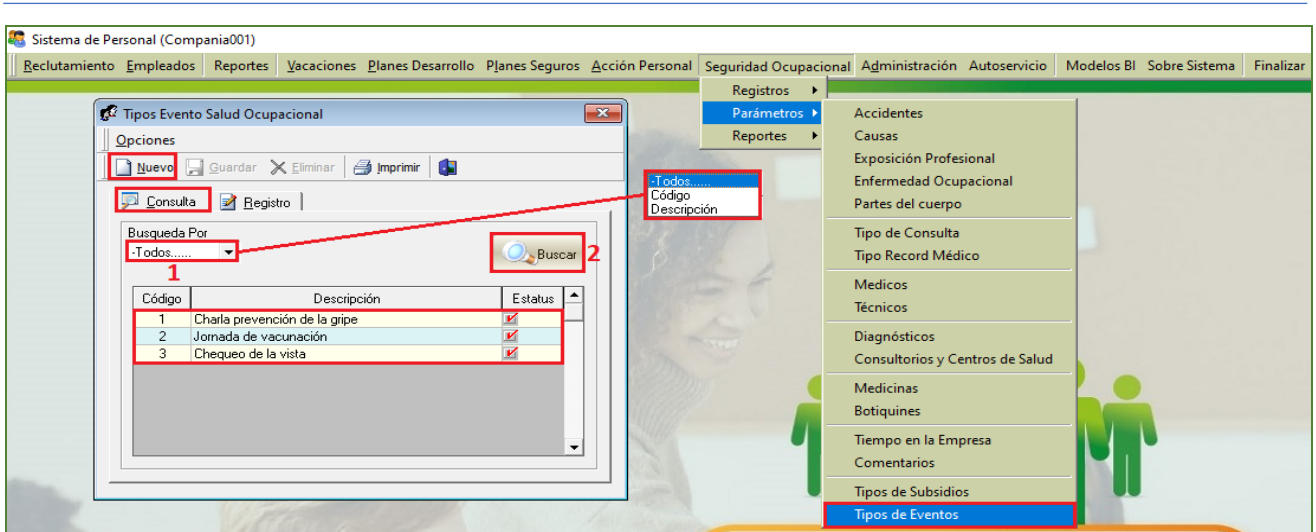

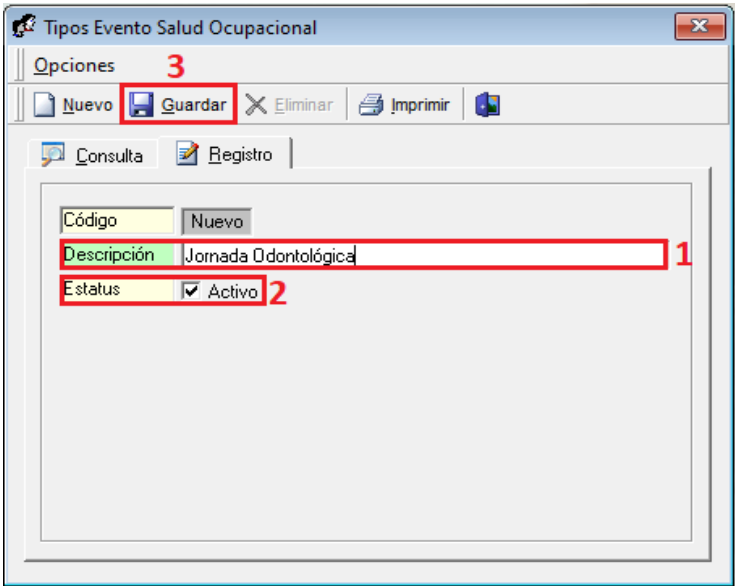

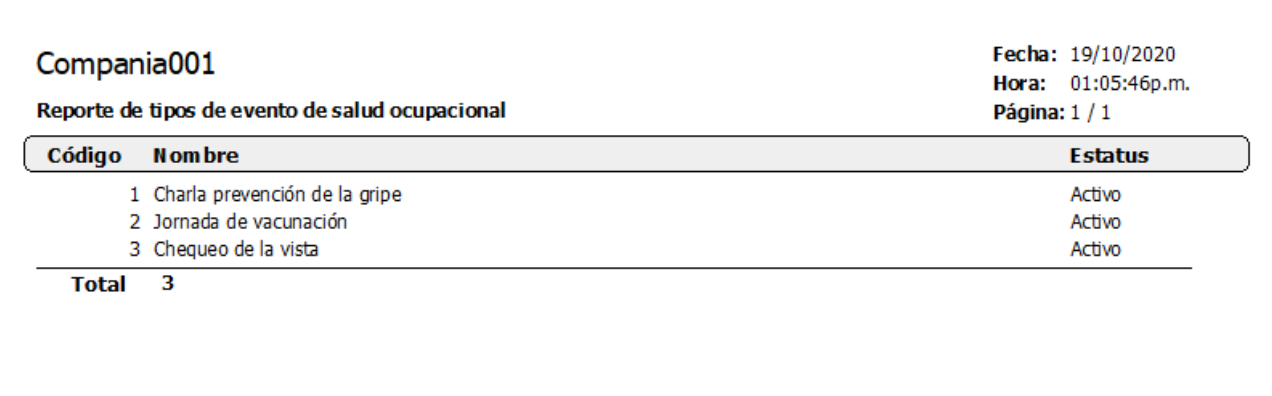

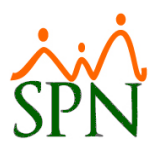

Desde la pantalla "Tipos Evento Salud Ocupacional" del menú (Seguridad<br>Ocupacional/Parámetros/Técnicos), podremos a registrar, modificar, Ocupacional/Parámetros/Técnicos), podremos a registrar, modificar, activar/desactivar los distintos técnicos que participaran en los eventos de Salud Ocupacional que se planifiquen.

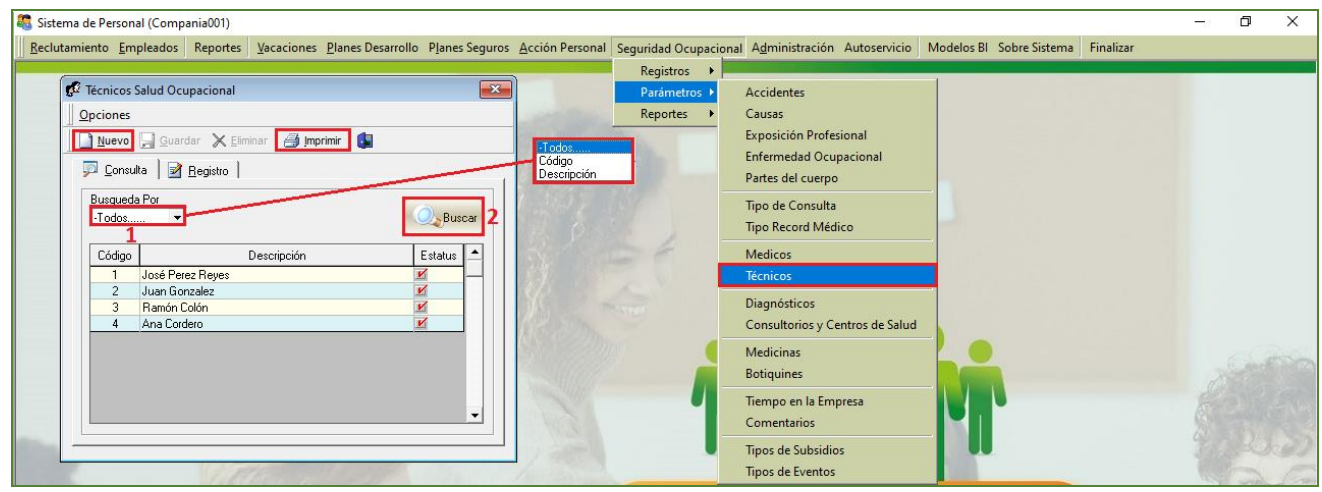

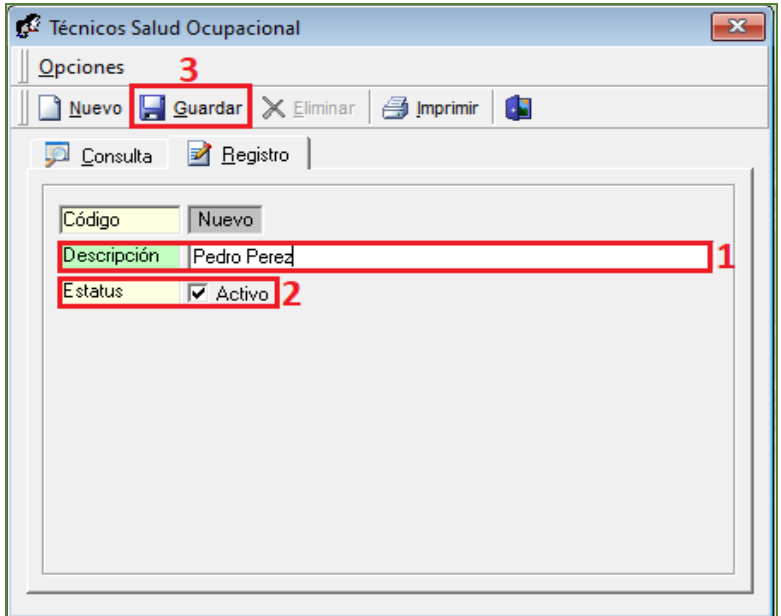

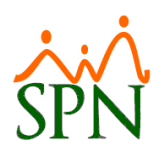

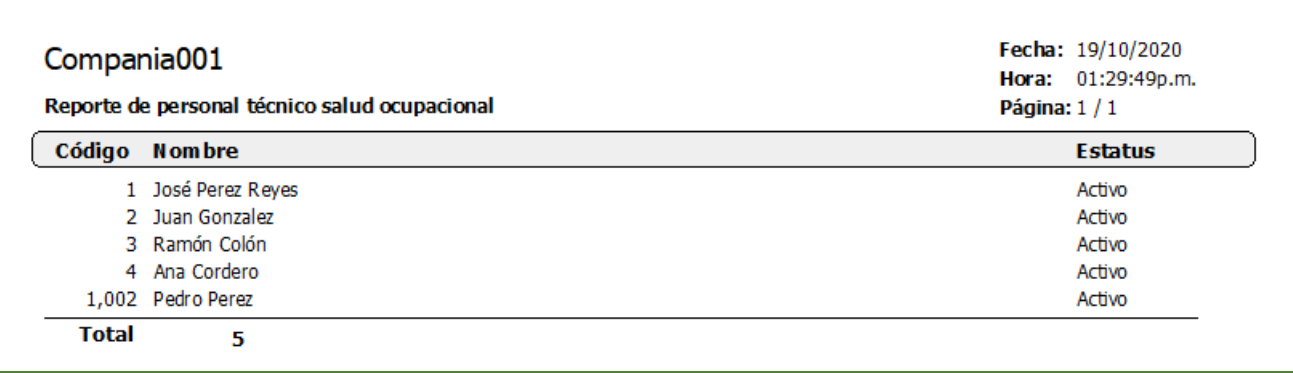

#### <span id="page-18-0"></span>**b) Planificar Eventos de Servicios de Salud.**

Desde la pantalla "Planificación Evento Salud Ocupacional" del menú "Seguridad Ocupacional/ Registros/ Planificación Evento Salud Ocupacional". En la siguiente pantalla se lleva a cabo el registro de la planificación de los Eventos de Salud Ocupacional.

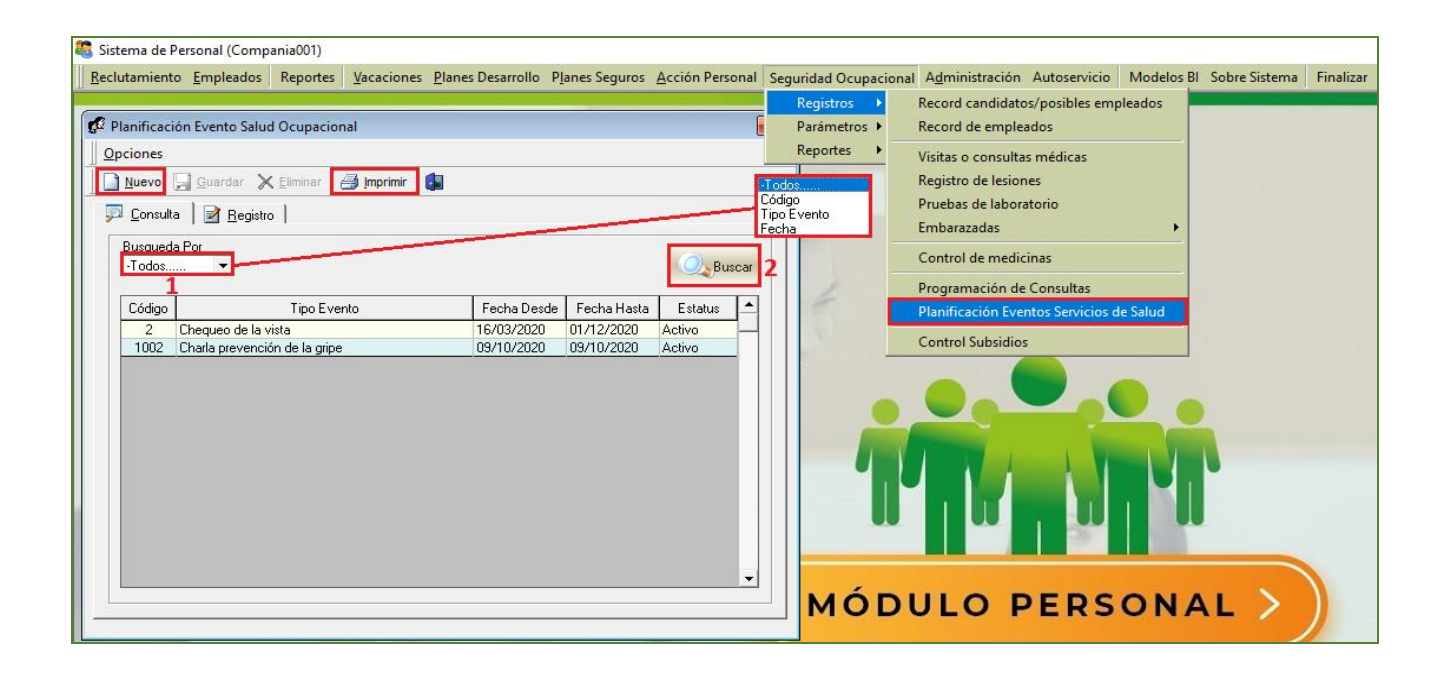

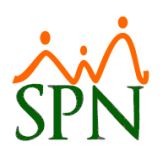

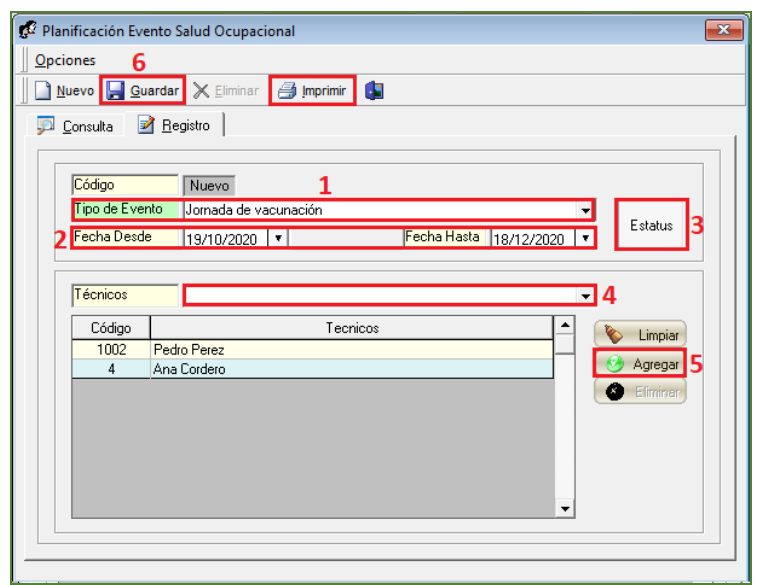

### <span id="page-19-0"></span>**c) Solicitud Salud Ocupacional.**

Desde la función "Solicitud Salud Ocupacional" – Módulo "Solicitudes" en la plataforma de Autoservicio.

• Realizar Solicitud (Personal No Supervisorio): Al efectuar la solicitud, la misma debe ser revisada por el Supervisor directo para determinar si procede o no su aprobación.

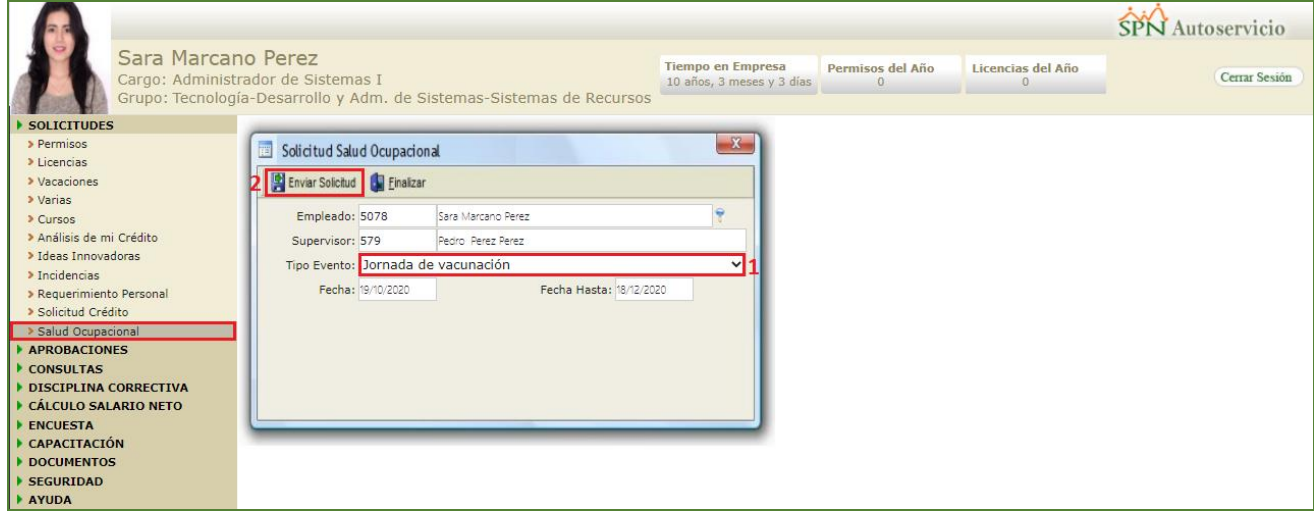

• Realizar Solicitud (Personal Supervisorio): Al asocia un subordinado a un evento de Salud Ocupacional este queda Automáticamente queda vinculado al mismo.

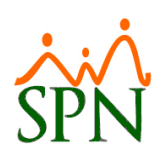

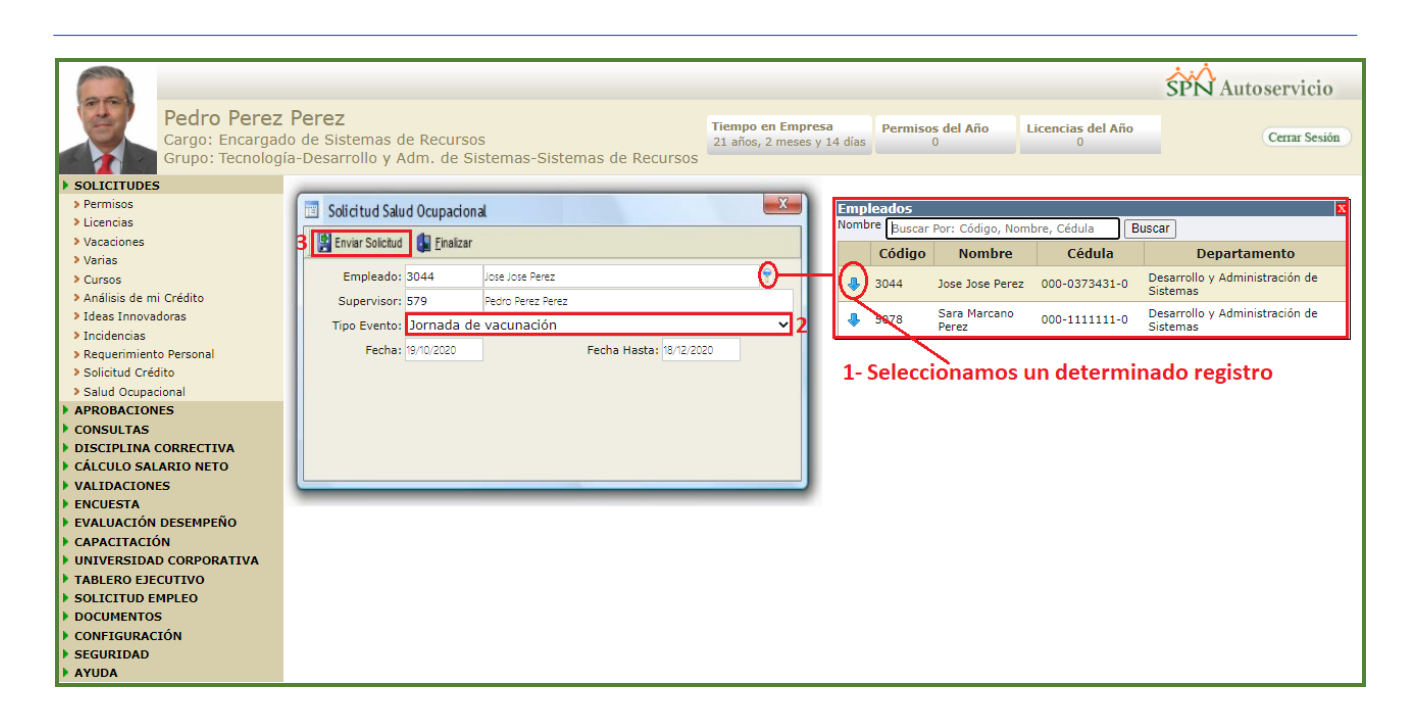

#### <span id="page-20-0"></span>**d) Proceso de Aprobación o Anulación Solicitud Salud Ocupacional.**

Desde la función "Solicitud Salud Ocupacional" – Módulo "Aprobaciones" en la plataforma de Autoservicio.

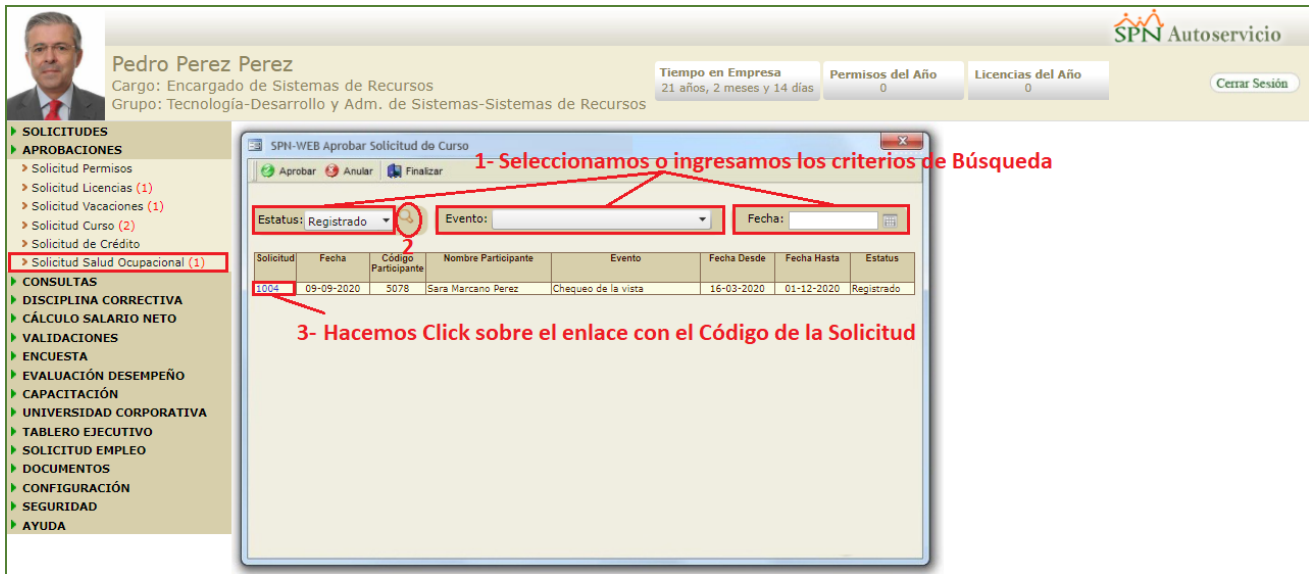

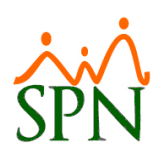

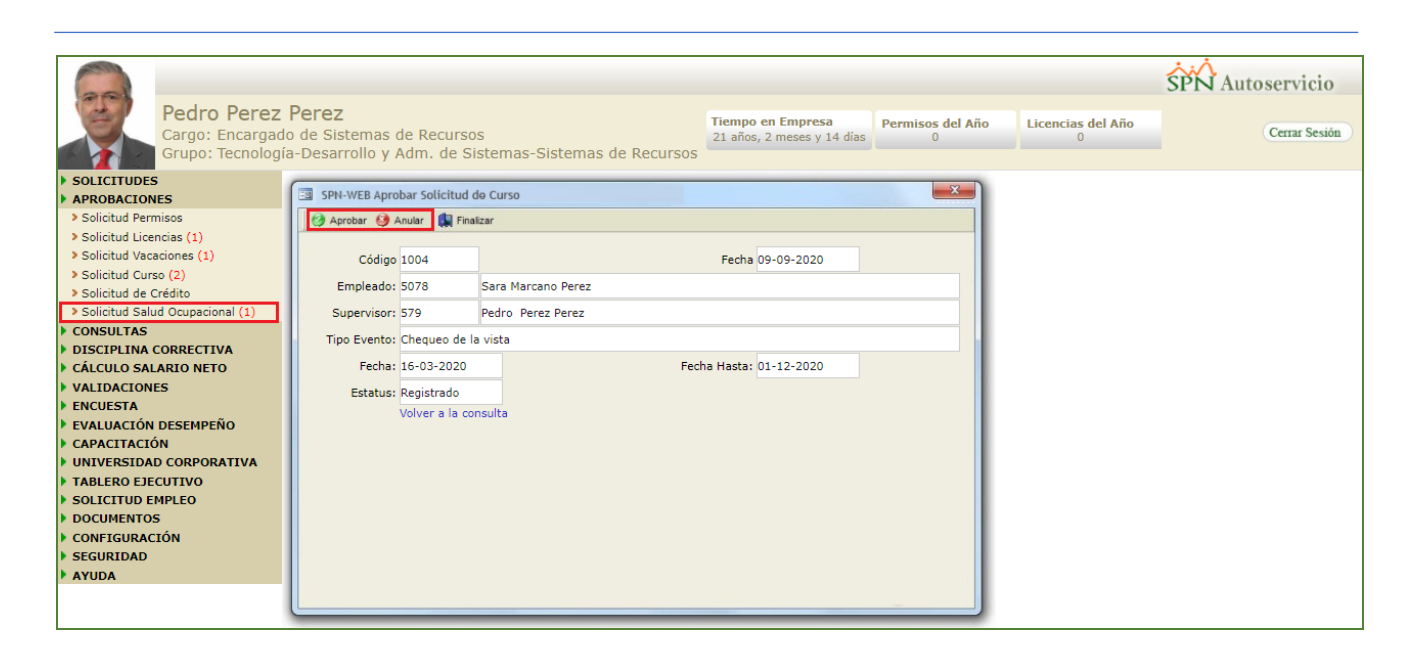

#### <span id="page-21-0"></span>**e) Consulta Solicitud Salud Ocupacional.**

Desde la función "Consulta Salud Ocupacional" – Módulo "Consultas" en la plataforma de Autoservicio.

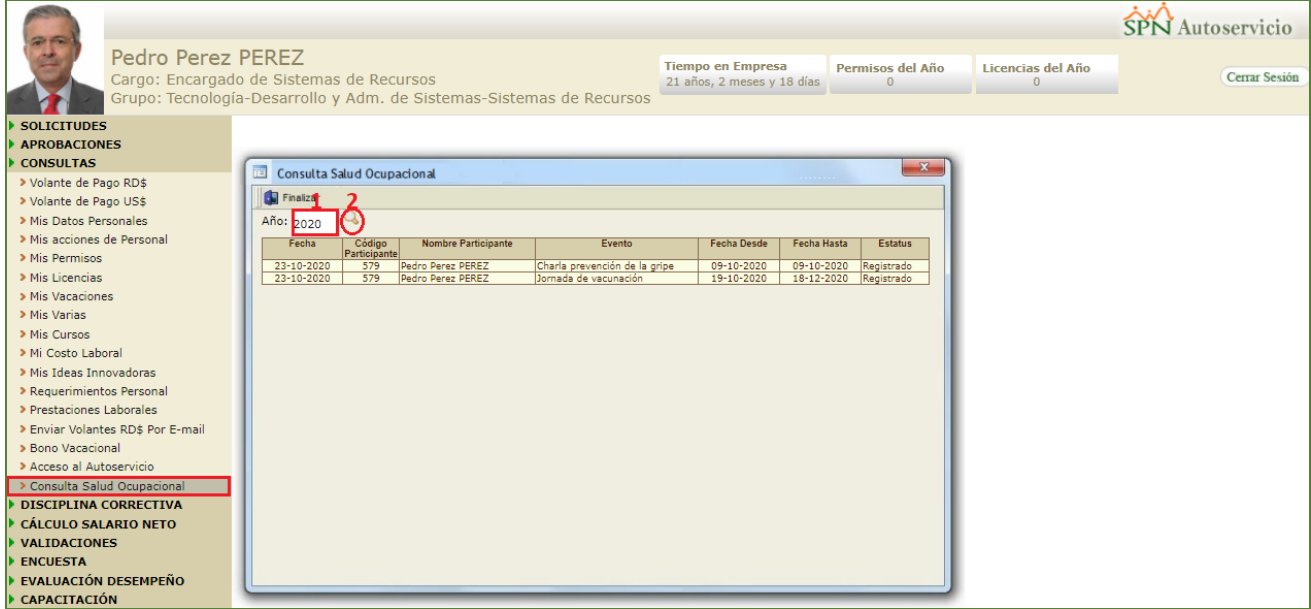

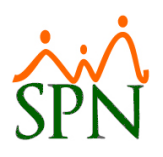

### <span id="page-22-0"></span>**8. Autoservicio - Solicitud de Crédito.**

Esta nueva funcionalidad le permitirá al usuario con credenciales correspondientes tanto en el Módulo de Personal y Autoservicio la potestad de planificar eventos de servicios de Salud Ocupacional.

Primeramente, en el Módulo de Nómina desde la pantalla "Tipos de Descuento" del Menú (Parámetros/ Tipos Descuentos) se deben registrar y configurar aquellos Descuentos que serán relacionados a las Empresas que estaremos registrando y dejando a disposición de los usuarios a la hora de realizar Solicitudes de Crédito desde la Plataforma de Autoservicio. Cabe mencionar que a la hora de realizar el registro de estos descuentos se debe especificar obligatoriamente en el campo "Porciento Permitido" un valor mayor a "0".

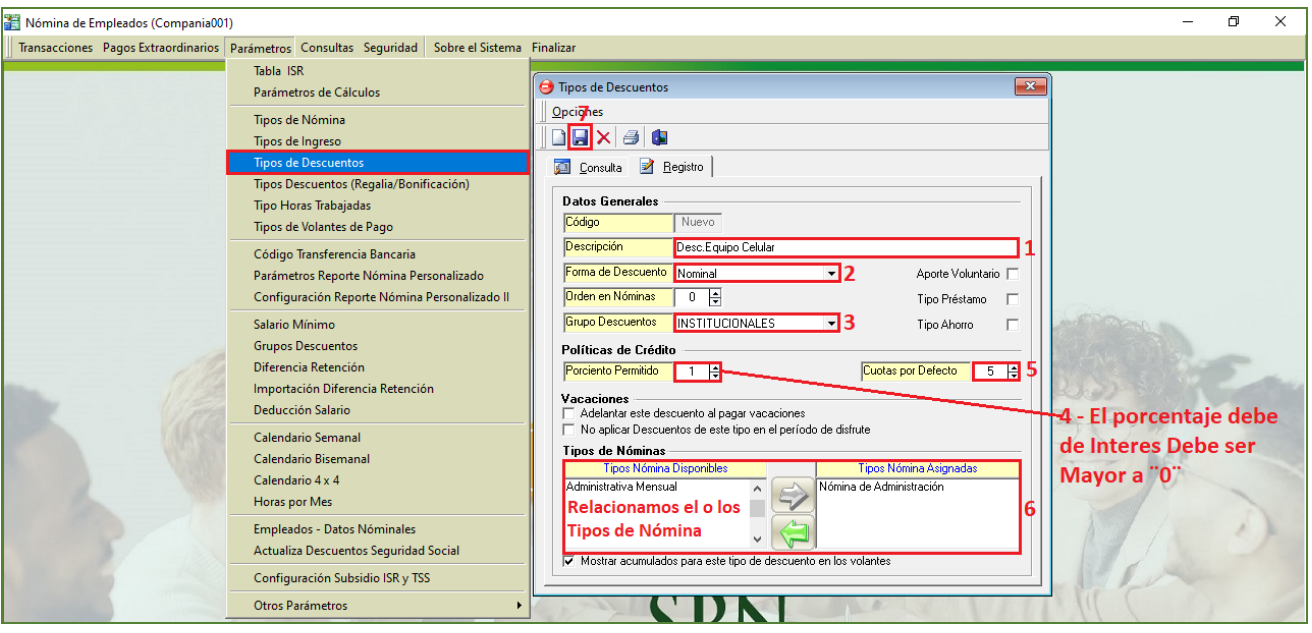

Desde el Módulo de Personal en la pantalla "Empresas Políticas de Crédito" del menú (Administración/ Entidades/ Empresas Políticas de Crédito), procedemos a registrar los datos de todos los Proveedores de Crédito que estarán a disposición.

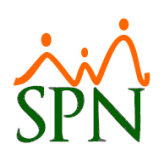

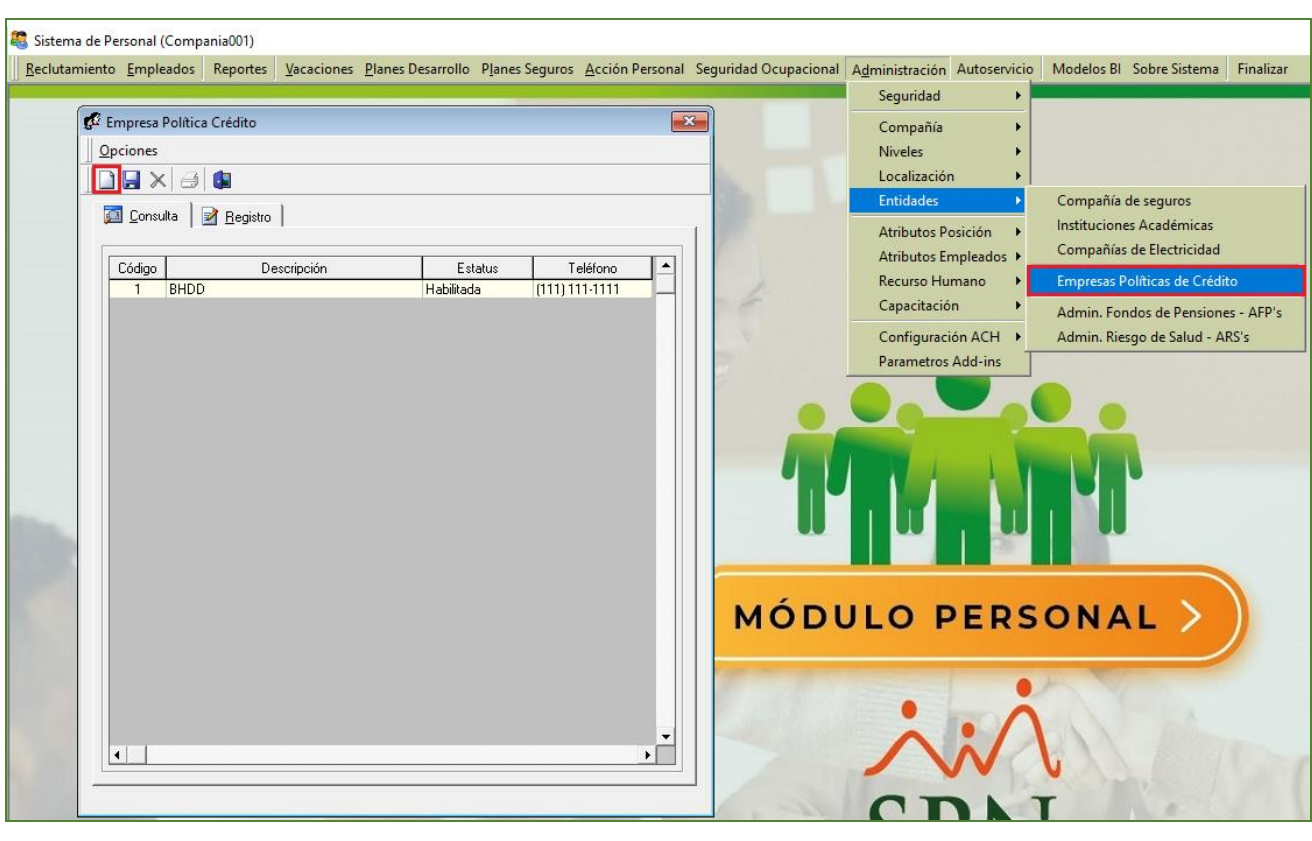

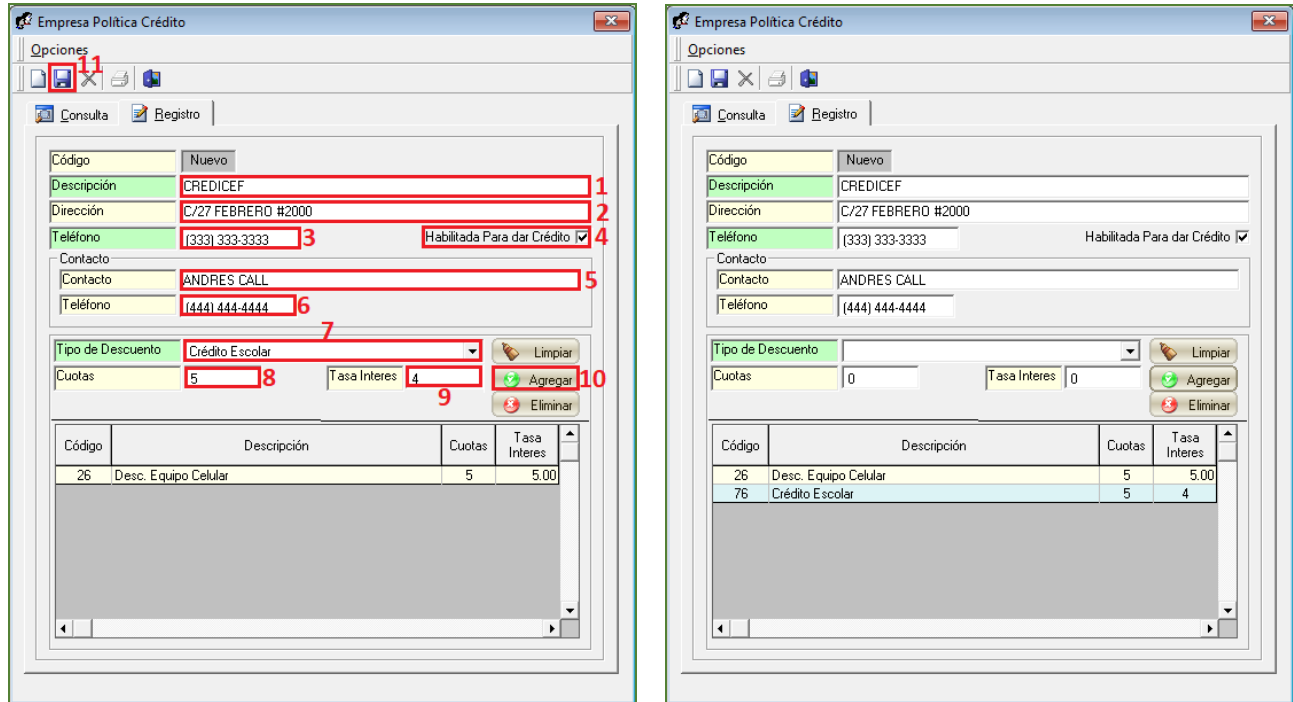

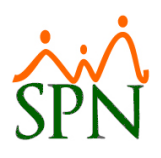

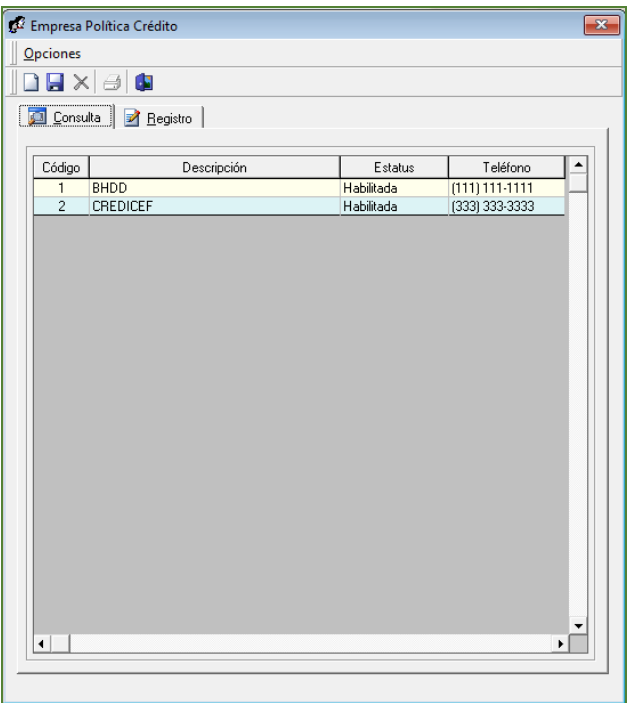

Desde el Módulo de Personal en la pantalla "Vigencia de Crédito" del menú (Autoservicio/ Registros/ Planificación Solicitud Múltiples de Crédito), procedemos a realizar la planificación del periodo de vigencia y cupos disponibles de los diferentes Proveedores de Crédito.

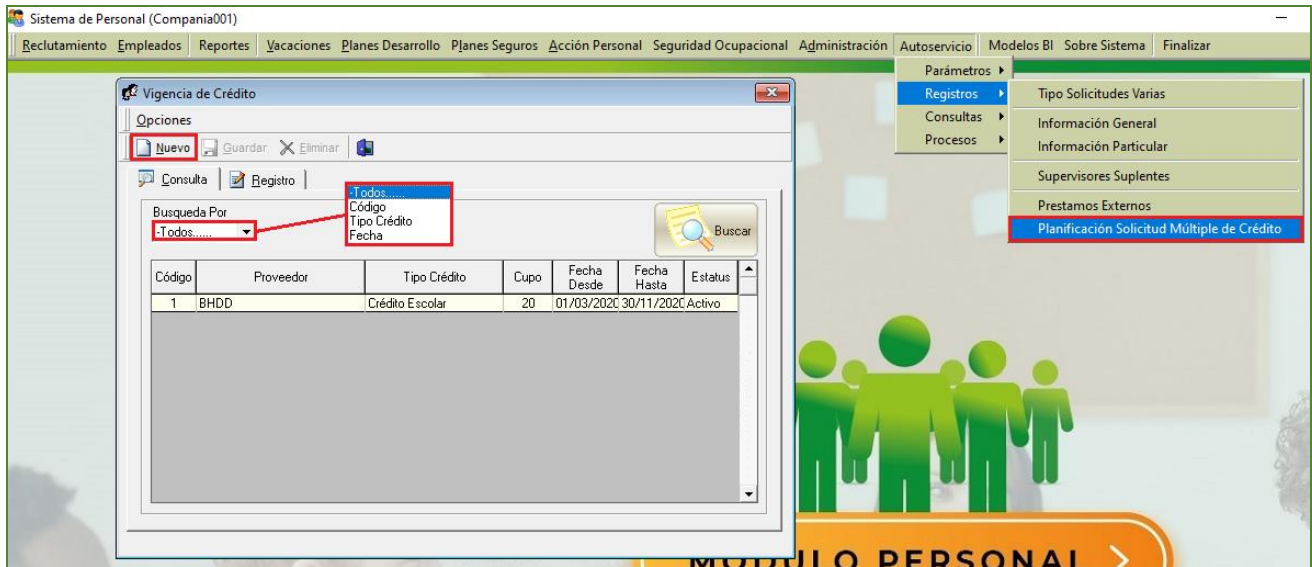

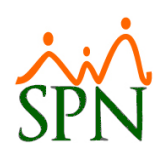

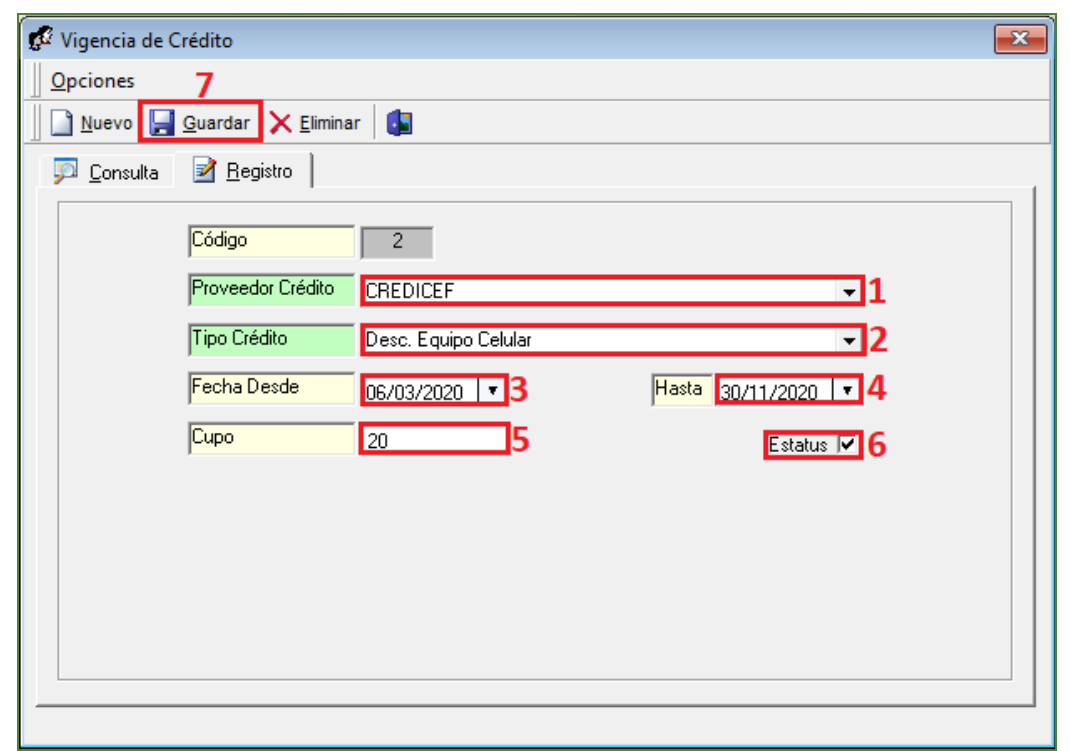

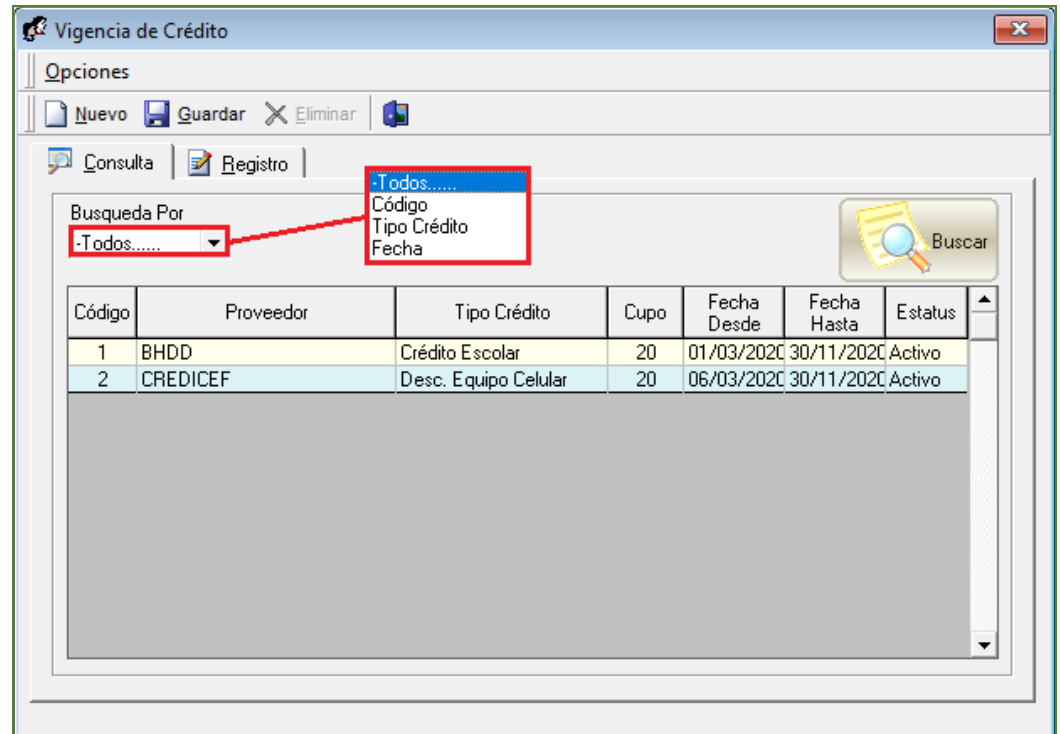

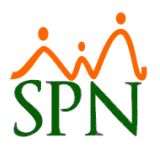

### **Realizar Solicitud de Crédito (Usuario)**

Desde la función "Solicitud Crédito" – Módulo "Solicitud Crédito" en la plataforma de Autoservicio.

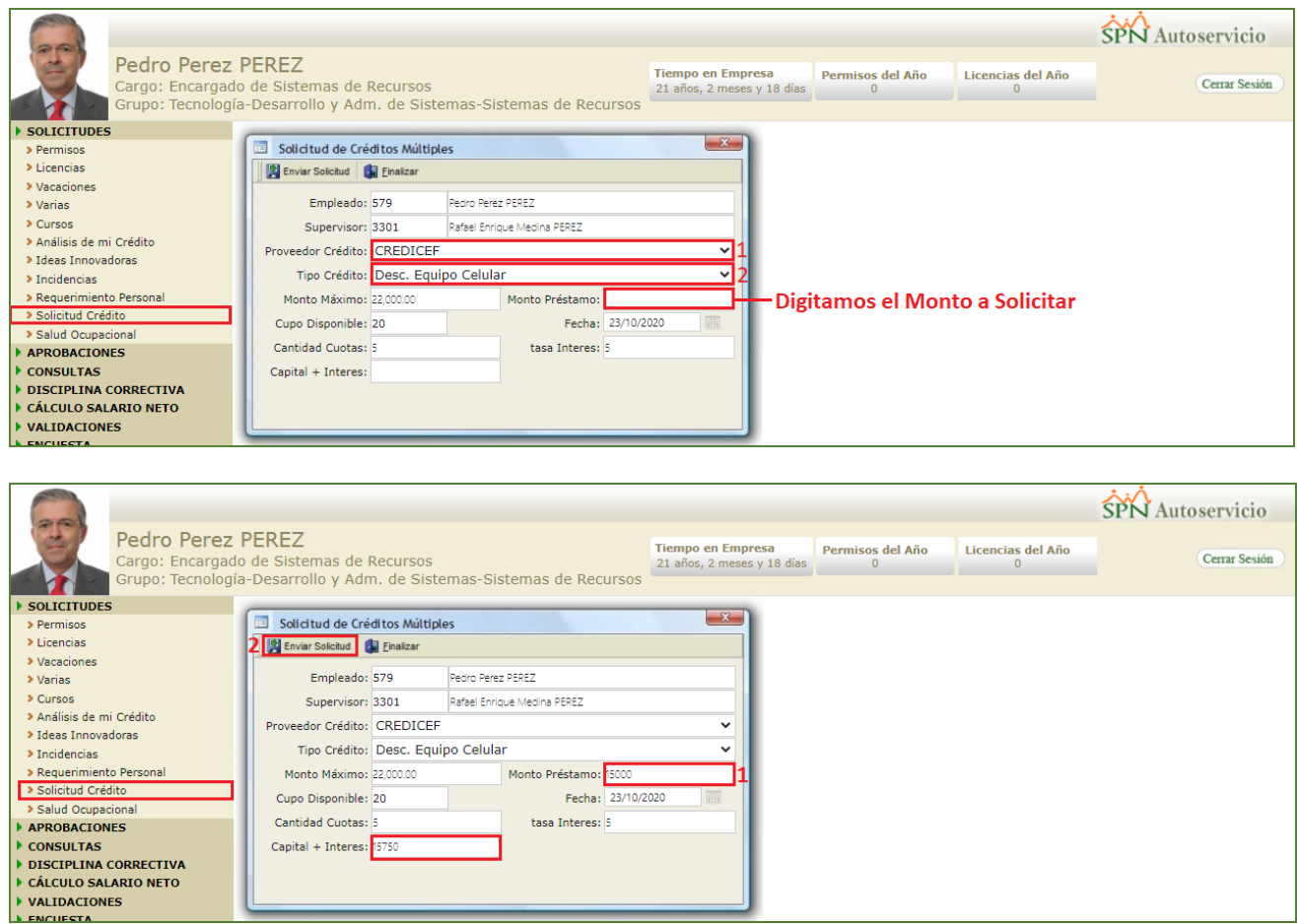

**Aprobar Solicitud de Crédito (Usuario del Departamento de Recursos Humano designado para efectuar este proceso).**

Desde la función "Solicitud Crédito" – Módulo "Solicitud Crédito" en la plataforma de Autoservicio. Desde el Módulo de Personal en la pantalla "Aprobación Solicitudes Múltiples de Crédito " del menú (Autoservicio/ Procesos/ Aprobar Solicitud Múltiples de Crédito), podremos efectuar la aprobación o anulación de una determinada Solicitud de Crédito.

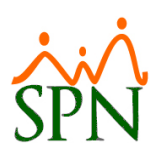

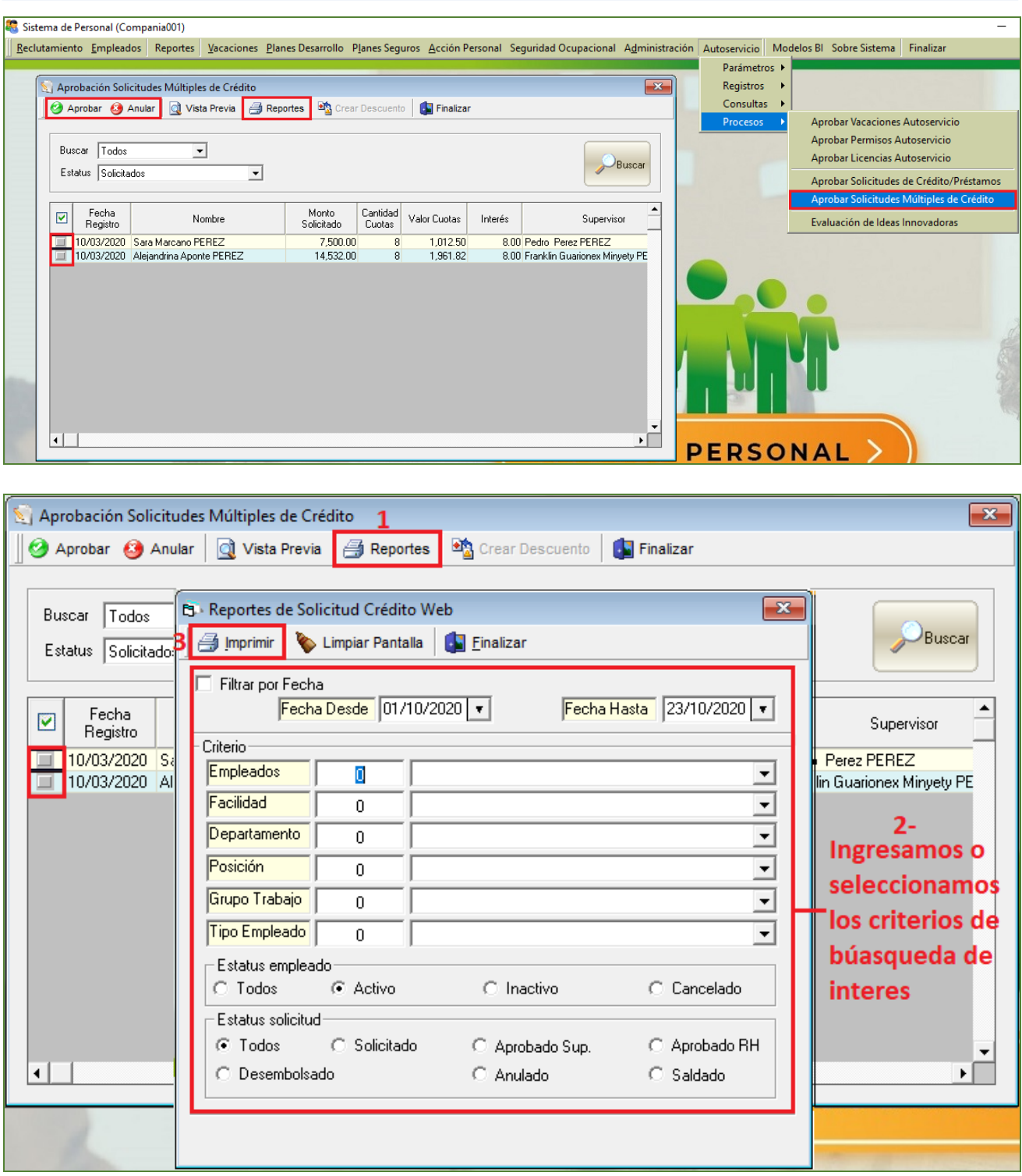

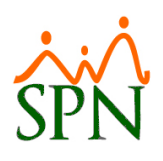

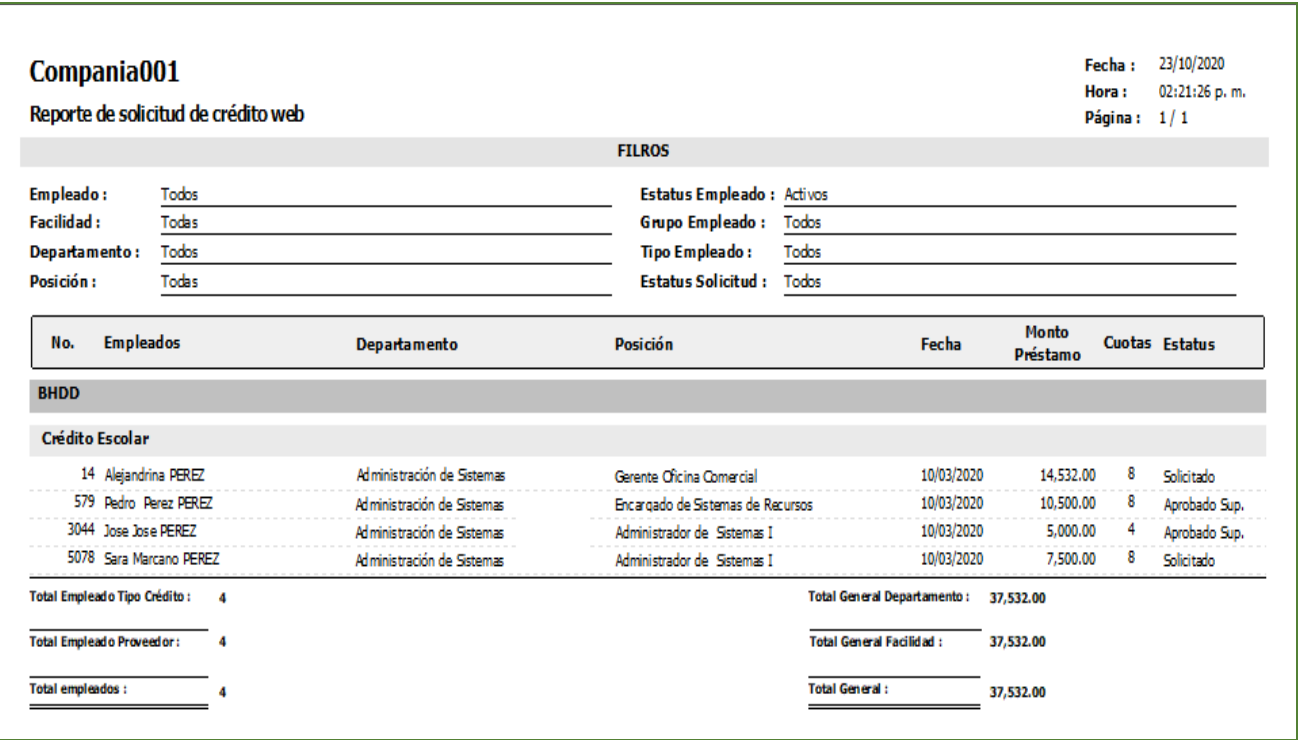

### <span id="page-28-0"></span>**9. Autoservicio – Consulta Prestaciones Laborales.**

Desde la función "Prestaciones Laborales" – Módulo "Consultas" en la plataforma de Autoservicio. Como novedad se incorporó un botón denominado "Otros Descuentos" cuya función es despliega una pantalla con el detalle de Otros Descuentos asociados al colaborador.

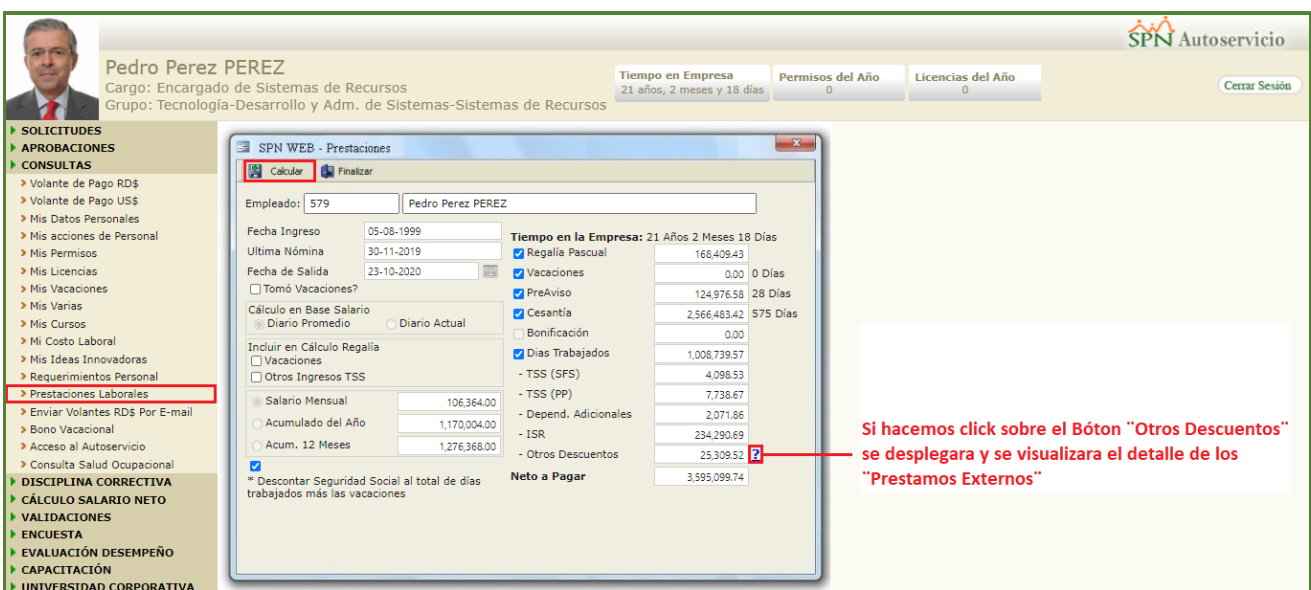

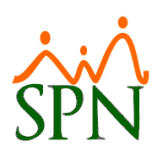

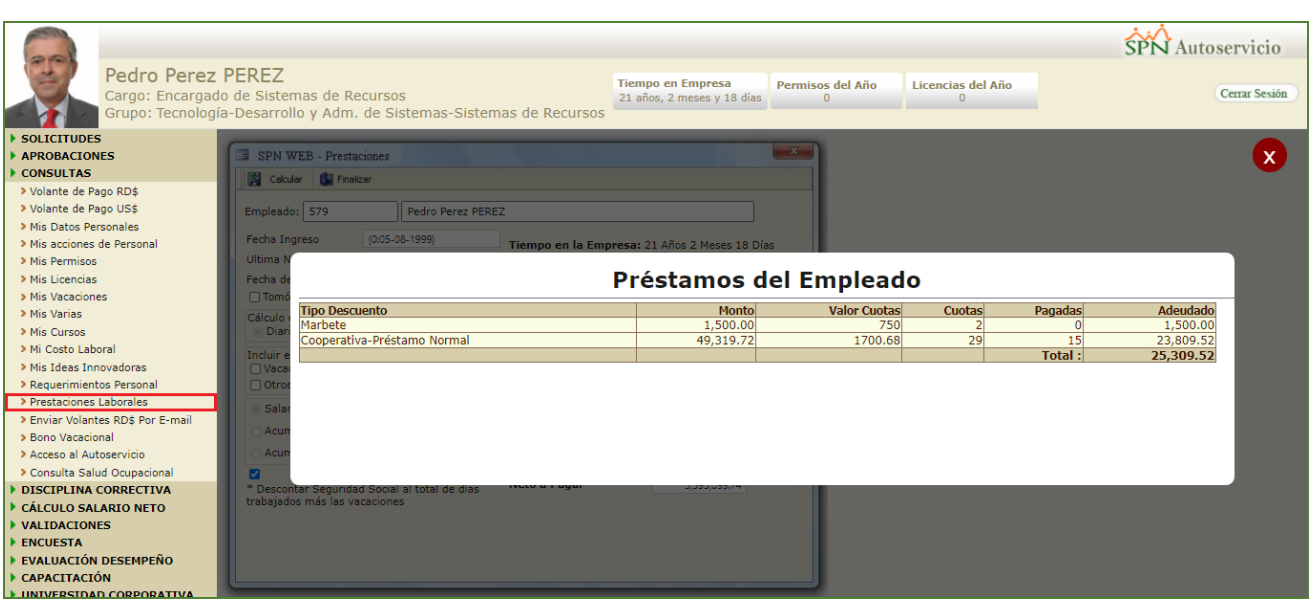

### <span id="page-29-0"></span>**10. Autoservicio - Solicitud de Vacaciones.**

Desde la función "Vacaciones" – Módulo "Solicitudes" en la plataforma de Autoservicio. Se incluyeron un conjunto de validaciones tales como:

### <span id="page-29-1"></span>**a) Campo "Año Correspondiente"**

Por defecto, se presentará en el campo "Año Correspondiente" el año más antiguo donde este tenga días pendientes de disfrute de Vacaciones.

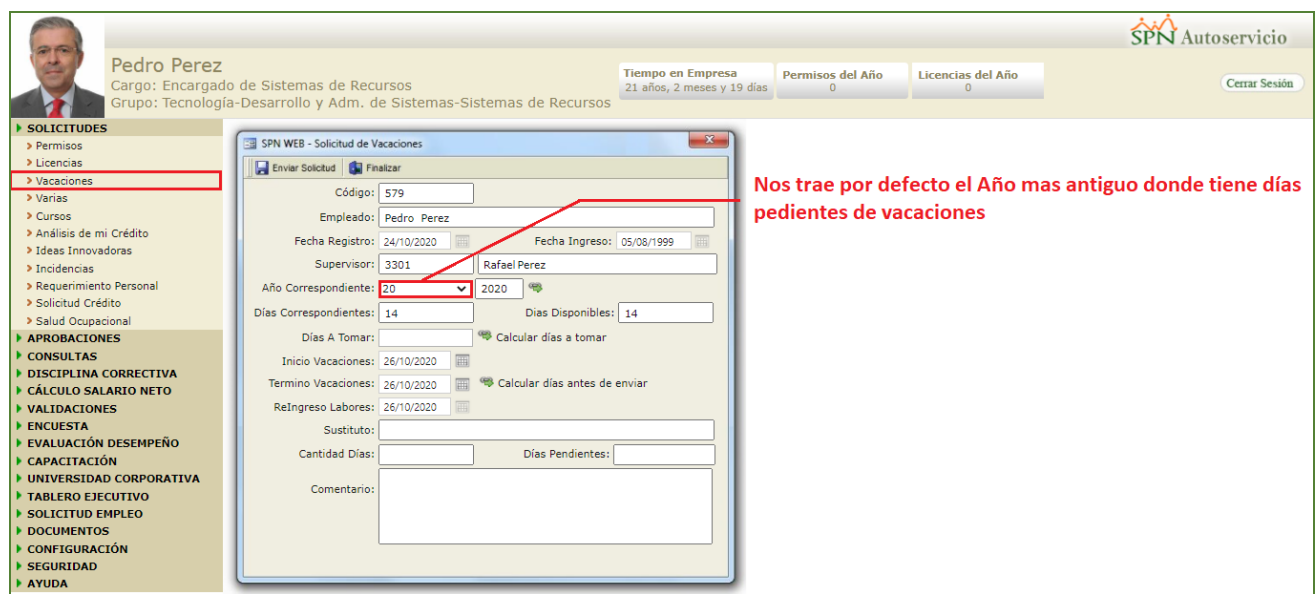

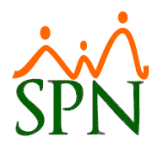

<span id="page-30-0"></span>**b) Restricción al intentar realizar una solicitud de vacaciones seleccionando un año superior teniendo días pendiente de disfrute en un año más antiguo.**

Al intentar realizar una solicitud de vacaciones y seleccionar en el campo "Año Correspondiente" un año mayor al sugerido por defecto en el cual posee días pendiente de disfrute, el sistema le presentara en pantalla un mensaje de validación informándole que tiene días pendientes de años anteriores y que debe solicitar los días de los años más antiguos.

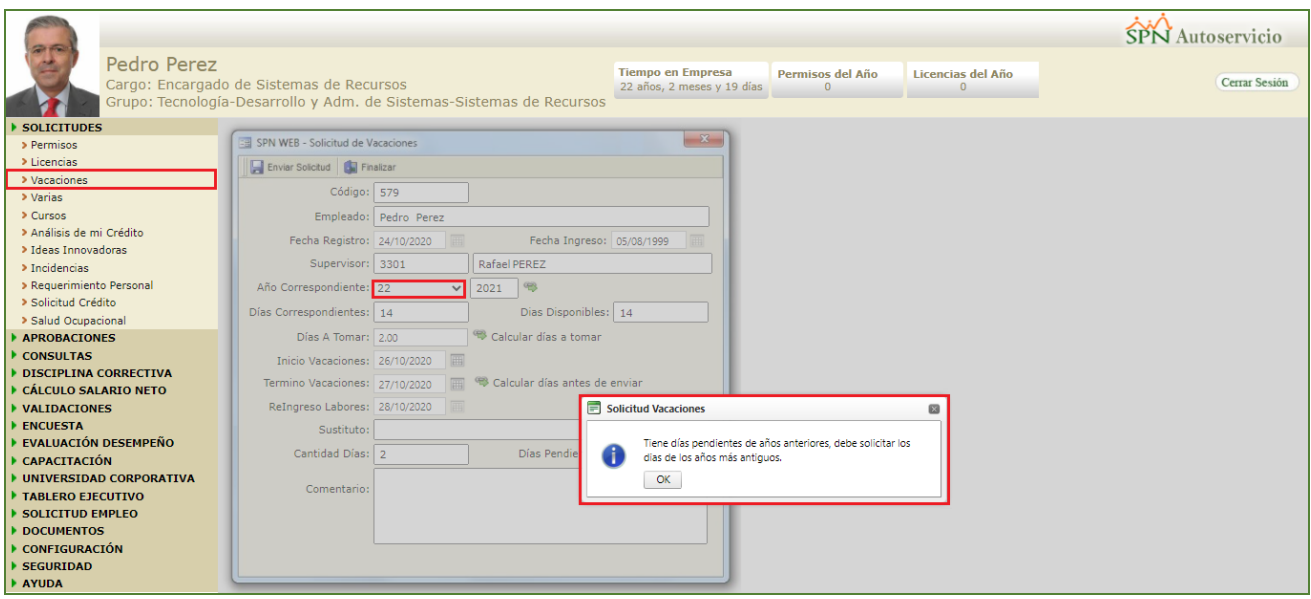

#### <span id="page-30-1"></span>**c) Restricción al intentar realizar una solicitud de vacaciones teniendo solicitudes vigentes.**

Al intentar realizar una solicitud de vacaciones teniendo solicitudes vigentes por aprobación, el sistema le presentara en pantalla un mensaje de validación informándole que no se puede efectuar la solicitud dado a que tiene solicitudes vigentes. Para ello es necesario habilitar un parámetro en el Módulo de Personal, desde la pantalla "Otros Parámetros Generales" del menú Administración/Compañía/ Compañías" / Botón "Otros Parámetros Generales" - Ubicar registro denominado (Permitir Varias Solicitudes Vacaciones). Cabe destacar que el Usuario debe contar con la permisología correspondiente para poder realizar este proceso.

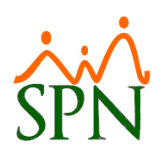

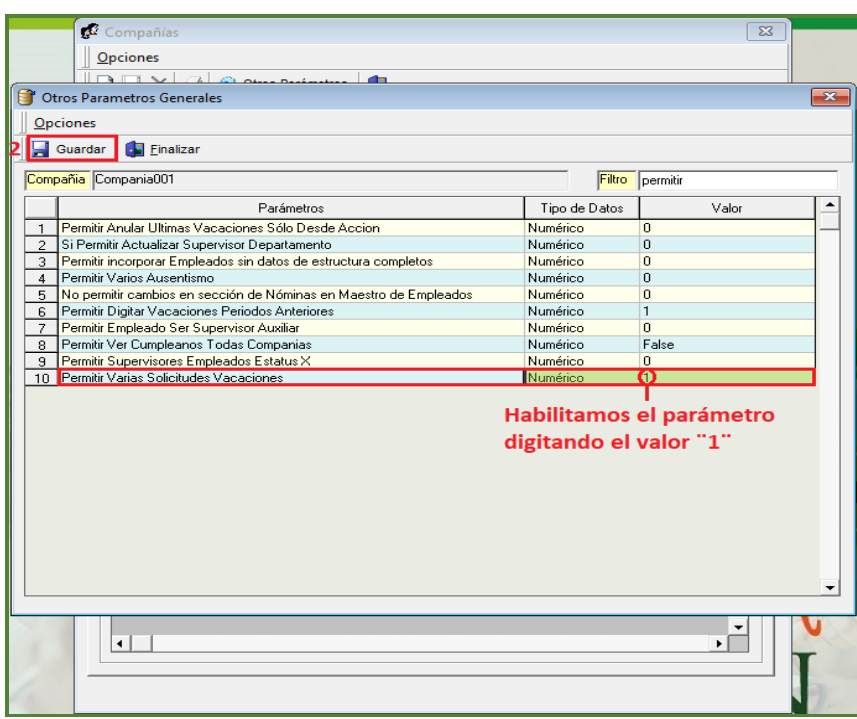

### <span id="page-31-0"></span>**11. Autoservicio Acción de Personal**

Esta nueva funcionalidad les permitirá a los usuarios poder visualizar por defecto sus Acciones de Personal en el presente año, no obstante, esta pantalla también nos permitirá consultar las Acciones de Personal tras el ingreso de un rango de años. Desde la función "Mis Acciones de Personal" – Módulo "Consultas" en la plataforma de Autoservicio.

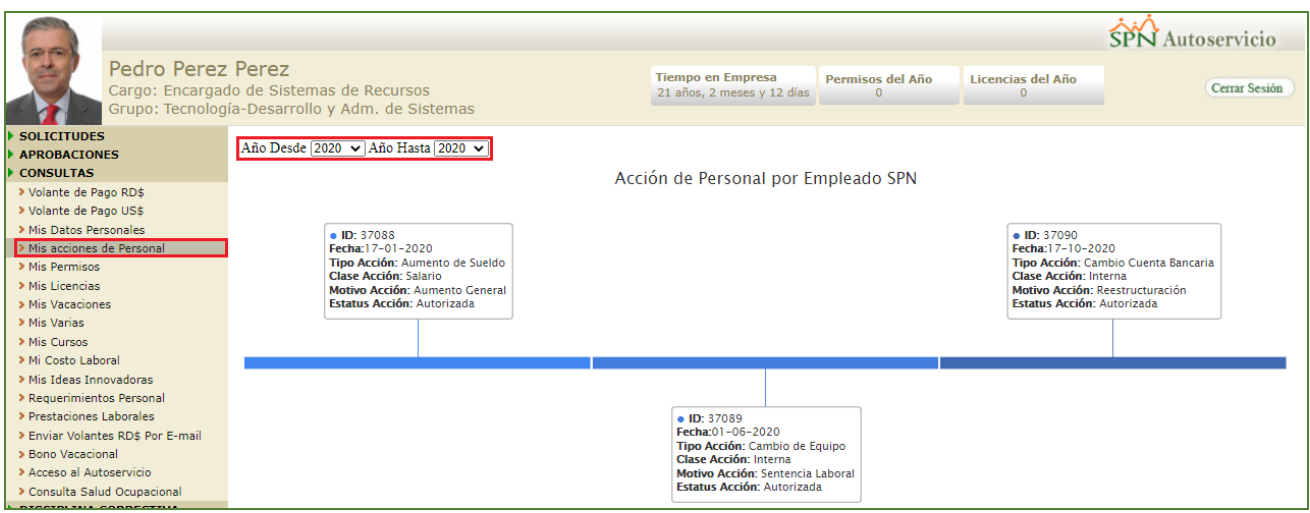

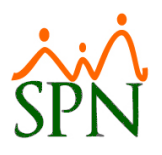

### <span id="page-32-0"></span>**12. Autoservicio Análisis de Crédito**

Como novedad se incluyó en la pantalla "SPN WEB – Análisis de Crédito" (Módulo Solicitudes/ Función Análisis de Mi Crédito) en la plataforma de Autoservicio, la posibilidad de que el Usuario pueda consultar y conocer a detalle todos los tipos de descuentos activos en nómina. También como novedad el Usuario podrá relacionar un adjunto a su solicitud de Análisis de Crédito.

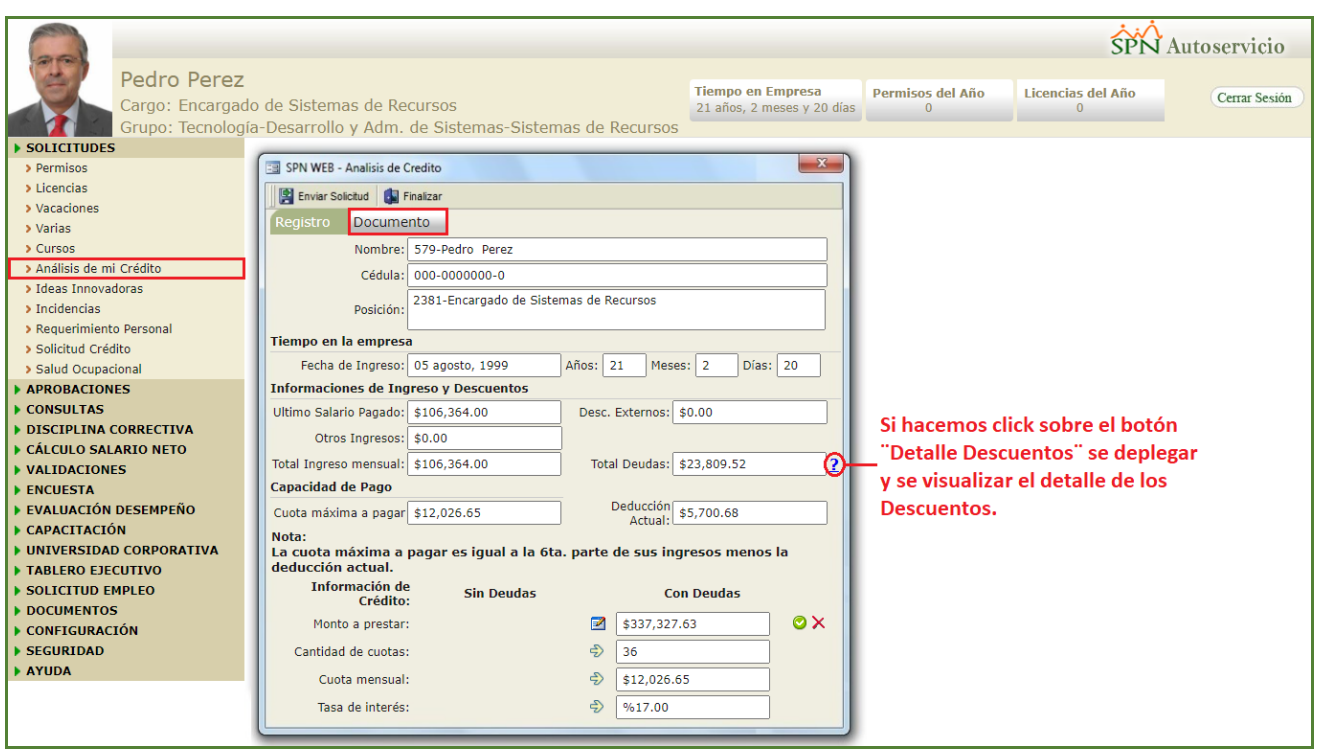

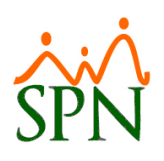

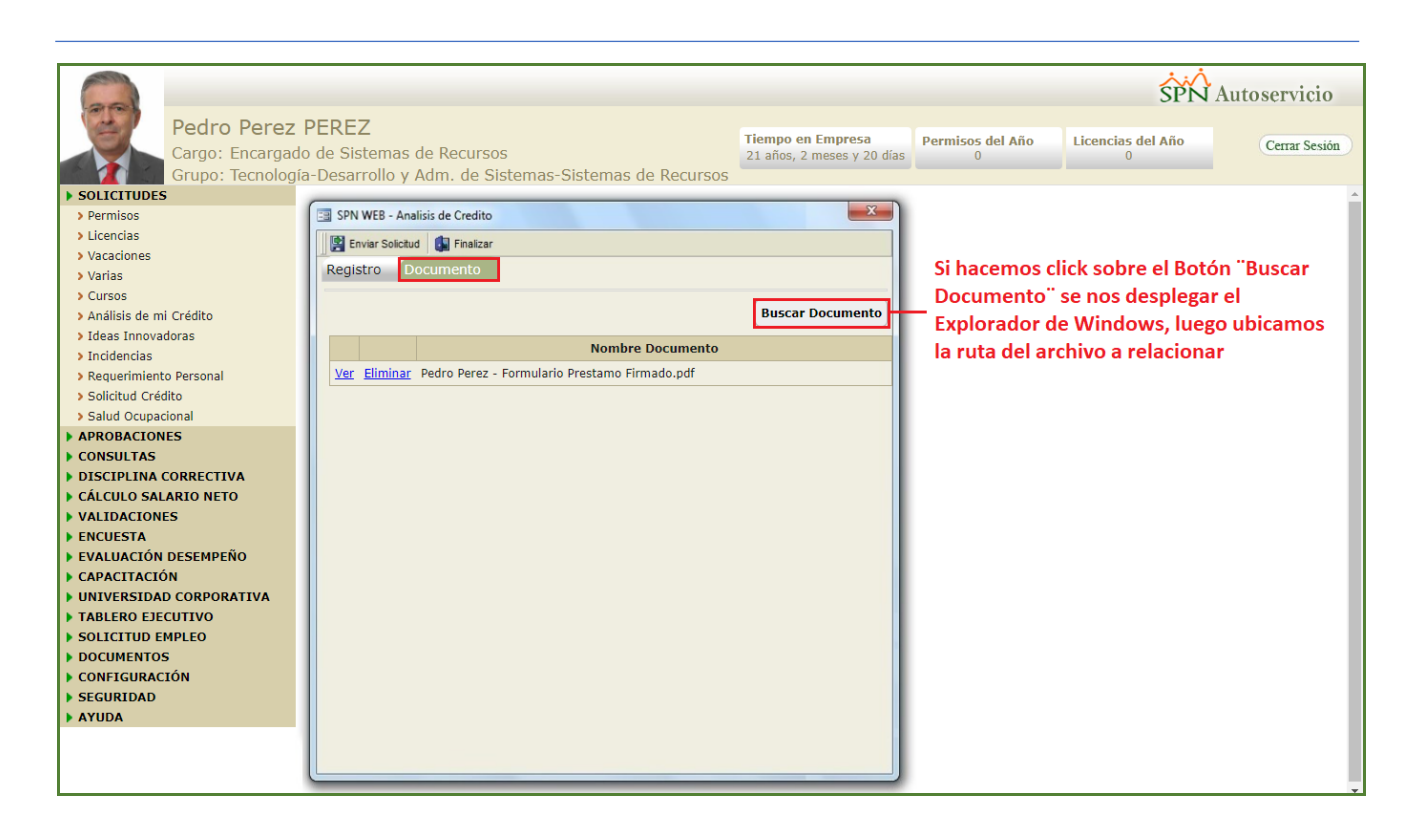

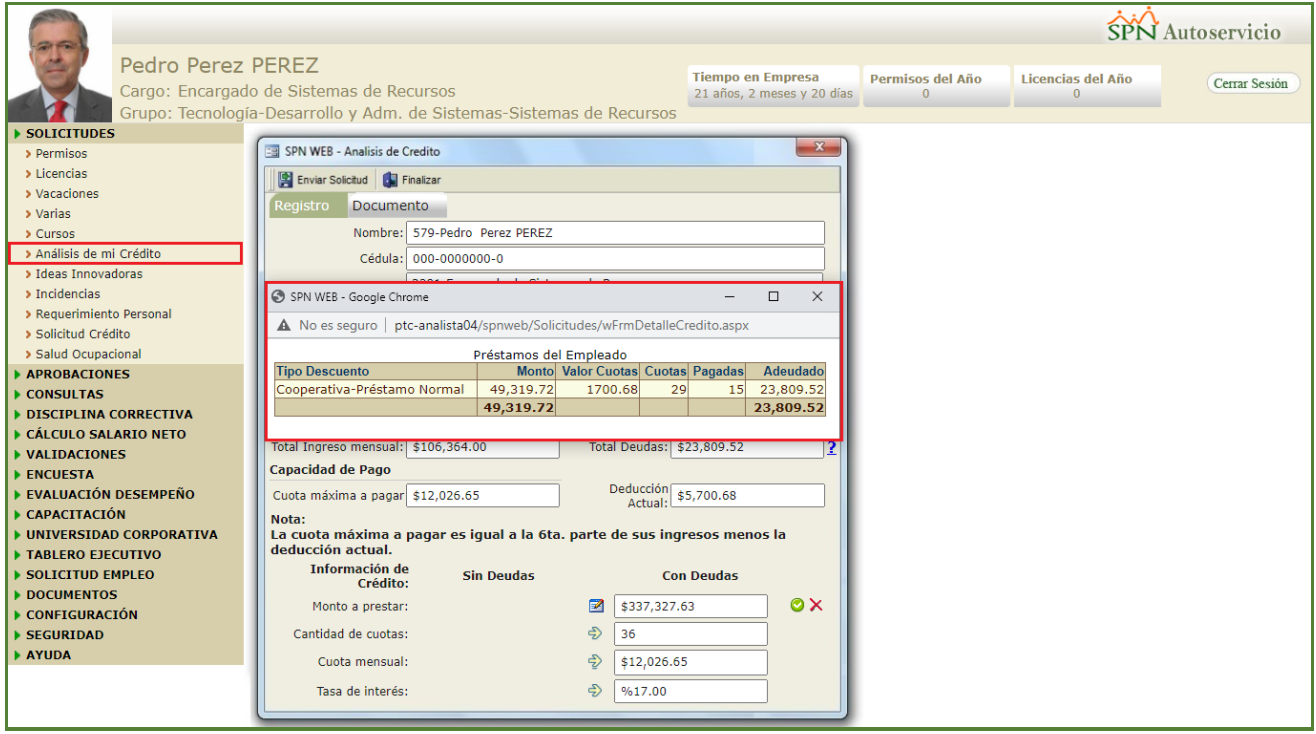